# TMT Fleet Maintenance/Service Center

# **Release Notes**

12/2021

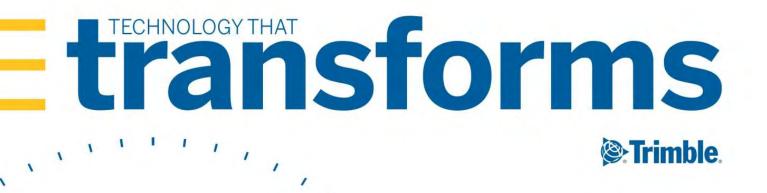

# **TMT Fleet Maintenance 2021 Release Notes**

Here you will find high-level summaries of product updates and resolved issues.

| 2021.3                                                         | 8 |
|----------------------------------------------------------------|---|
| Warnings                                                       |   |
| Coming changes to hardware requirements                        | 9 |
| Coming changes to TTP                                          | 9 |
| Enhancements                                                   |   |
| Program wide                                                   |   |
| Activities > Accounting > Accounting                           |   |
| Activities > Accounting > Accounting > Dynamics GP             |   |
| Activities > Barcode Labels                                    |   |
| Activities > Inquiries > Order Inquiries                       |   |
| Activities > Inquiries > Unit Inquiries                        |   |
| Setup > Options > Application Options > IWS > Parts            |   |
| Setup > Options > Application Options > Purchasing             |   |
| Setup > Options > Integration Options > IES > Service_Schedule |   |
| Setup > Options > User Options > Purchasing                    |   |
| Trimble Technician Portal                                      |   |
| Resolved issues                                                |   |
| Product wide                                                   |   |
| Activities > Accounting                                        |   |
| Activities > Accounting > All Inventory                        |   |
| Activities > Accounting > IES                                  |   |
| Activities > Fuel Data Import                                  |   |
| Activities > Inquiries > Order Inquiries                       |   |
| Activities > Interactive Workstation                           |   |
| Activities > Interactive Workstation > Interactive Workstation |   |
| Activities > Parts Workstation                                 |   |
| Activities > Road Calls > Road Call                            |   |
| Activities > Shop Planner                                      |   |
| Activities > Shop Scheduler                                    |   |
| Integrations > Thermo King                                     |   |
| Inventory > Parts Transfer                                     |   |
| Inventory > Physical Inventory                                 |   |
| Masters > Customer                                             |   |
| Masters > Parts Catalog                                        |   |
| Masters > Parts Catalog Masters > Shop Inventory               |   |
| Masters > Shop Inventory                                       |   |
| Masters > Shop Inventory > Cost History                        |   |
| Masters > Shops                                                |   |
| Masters > Units > Taxes                                        |   |
| McLeod                                                         |   |
| Orders > Campaigns                                             |   |

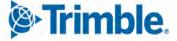

| Orders > Estimate                                                                             | 32 |
|-----------------------------------------------------------------------------------------------|----|
| Orders > Estimates Listing                                                                    | 33 |
| Orders > Fuel Tickets Listing                                                                 | 33 |
| Orders > Inspection Tickets Listing Page                                                      | 33 |
| Orders > Invoice                                                                              | 33 |
| Orders > Invoices Listing                                                                     | 33 |
| Orders > Purchase Order                                                                       | 33 |
| Orders > Purchase Order > Purchase Order Stocking Worksheet report                            | 35 |
| Orders > Purchase Orders Listing                                                              | 35 |
| Orders > Purchase Order Listing > Purchase Order Stocking Worksheet report                    | 35 |
| Orders > Repair Order                                                                         | 35 |
| Orders > Repair Order Template                                                                | 36 |
| Orders > Repair Order > Repair Details                                                        | 36 |
| Orders > Repair Orders Listing                                                                |    |
| Orders > Warranty Claims Listing                                                              | 37 |
| PURORDER database table                                                                       |    |
| Reports > Part Inventory > Physical Inventory Adjustment Log                                  |    |
| Reports > Reports SSRS > SSRS Report Viewer > Standard Reports > AMS SSRS Report Library >    | >  |
| Orders > Order Inquiries_Invoice Orders                                                       |    |
| Reports > Report Scheduler                                                                    | 37 |
| Reports > Shop > Shop Cost Analysis                                                           | 37 |
| Reports > Shops > Shop Component Cost Analysis                                                | 37 |
| Reports > SSRS Report Viewer > PM Due report                                                  | 38 |
| Reports > Units > Unit Fuel Ticket History report                                             | 38 |
| Setup > Options > Application Options > Accounting                                            | 38 |
| Setup > Options > Integration Options > IES > SERVICE_SCHEDULE                                |    |
| Setup > Options > Integration Options > TMWSuite > BASIC                                      | 38 |
| Setup > Order Setup > Price Tables                                                            | 39 |
| Setup > Order Setup > Re-Open Order                                                           | 39 |
| Setup > Order Setup > Tax Rates and Fees                                                      | 39 |
| Setup > Payment Processing > Card Readers                                                     | 39 |
| Setup > Tool Kit > Integration Tool Kit Test                                                  | 39 |
| Setup > Work Shifts                                                                           | 40 |
| Trimble Technician Portal                                                                     | 40 |
| TruckMate                                                                                     | 40 |
| 2021.2.4                                                                                      | 40 |
| Resolved issues                                                                               |    |
| Masters > Shop Inventory > Cost History                                                       |    |
| 2021.2.3                                                                                      | 41 |
| Enhancements                                                                                  |    |
| Setup > Tool Kit > Integration Tool Kit REST and Setup > Tool Kit > Integration Tool Kit Test |    |
| Resolved issues                                                                               |    |
| Activities > Accounting > Accounting                                                          |    |
| Inventory > Parts Transfer                                                                    |    |
| Orders > Repair Orders                                                                        |    |
|                                                                                               |    |

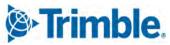

2021, Trimble Inc. All rights reserved. All materials and content are confidential. Unauthorized duplication, copying, or use prohibited.

| 2021.2.2.                                                                    | 43 |
|------------------------------------------------------------------------------|----|
| Resolved issues                                                              | 43 |
| Activities > Accounting > Accounting                                         | 43 |
| Activities > Fuel Data Import                                                | 43 |
| Activities > Parts Workstation                                               | 43 |
| Masters > Shop Inventory                                                     | 44 |
| Orders > Fuel Tickets Listing                                                | 44 |
| Orders > Purchase Order                                                      | 44 |
| Setup > Order Setup > Re-Open Order                                          | 44 |
| 2021.2.1                                                                     | 44 |
| Enhancements                                                                 | 45 |
| Product wide                                                                 | 45 |
| Activities > Accounting > Accounting                                         | 45 |
| Activities > Accounting > IES                                                | 45 |
| Activities > Accounting > Quickbooks                                         | 46 |
| Activities > Fuel Data Import                                                | 46 |
| Activities > Inquiries > Unit Inquiries                                      | 46 |
| Activities > Payroll > Time Card Editor                                      | 47 |
| Activities > Road Calls > Road Call                                          | 48 |
| Activities > Road Calls > Road Calls Listing                                 | 48 |
| Activities > Shop Planner                                                    | 49 |
| Activities > Shop Scheduler                                                  | 49 |
| Activities > Tires > Fix Tires                                               |    |
| Inventory > Parts Transfer                                                   | 49 |
| Inventory > Physical Inventory                                               | 49 |
| Masters > Shop Inventory                                                     | 50 |
| Masters > TPN Master Listing                                                 | 52 |
| Masters > Vendors                                                            | 52 |
| Mobile Asset Inspection App                                                  | 52 |
| Orders > Estimates Listing                                                   | 53 |
| Orders > Indirect Charge                                                     | 53 |
| Orders > Indirect Charges Listing                                            | 53 |
| Orders > Inspection Tickets Listing                                          |    |
| Orders > Inspection Tickets Listing > Inspection Ticket Detail Report        | 54 |
| Orders > Invoice                                                             | 54 |
| Orders > Invoice Listing                                                     |    |
| Orders > Purchase Order                                                      |    |
| Orders > Purchase Orders Listing                                             | 56 |
| Orders > Repair Order                                                        | 56 |
| Orders > Repair Orders Listing                                               |    |
| Reports > Reports - SSRS > Part Inventory > Parts Usage                      |    |
| Reports > Reports - SSRS > Period Close > Period Close Account Analysis      |    |
| Reports > Reports - SSRS > Tires > Percentage of Tires Assigned by Unit Type |    |
| Reports > Tires > Tire Performance Report                                    |    |
| Security > Work With Users > Mass Delete                                     | 60 |

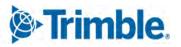

|    | Setup > Options > Application Options > Inspections                             | . 61 |
|----|---------------------------------------------------------------------------------|------|
|    | Setup > Options > Application Options > Purchasing                              | . 61 |
|    | Setup > Options > Application Options > Road Calls                              |      |
|    | Setup > Options > Integration Options > TravelCenters of America > Default XREF | . 61 |
|    | Setup > Options > Integration Options > TravelCenters of America > General      |      |
|    | Setup > Options > User Preferences                                              | . 62 |
|    | Setup > Order Setup > Price Tables                                              | . 62 |
|    | Trimble Parts Network                                                           |      |
|    | Trimble Parts Network > TPN Staging Listing                                     |      |
|    | Trimble Technician Portal                                                       | . 63 |
| Re | solved issues                                                                   |      |
|    | Product Wide                                                                    |      |
|    | Accounting > McLeod                                                             |      |
|    | Activities > Accounting                                                         |      |
|    | Activities > Accounting > DynamicGP                                             | . 70 |
|    | Activities > Accounting > IES                                                   | . 70 |
|    | $Activities > Accounting > IES > AP/Error Handling \dots$                       | . 70 |
|    | Activities > Fuel Data Import                                                   |      |
|    | Activities > Interactive Workstation                                            |      |
|    | Activities > Interactive Workstation > Inspection Tickets                       | . 71 |
|    | Activities > Payroll > Time Card Editor                                         |      |
|    | Activities > Shop Planner                                                       | . 71 |
|    | Activities > Shop Scheduler                                                     | . 71 |
|    | Debug Information                                                               | . 72 |
|    | Inventory > Parts Transfer                                                      | . 72 |
|    | Inventory > Shop Inventory                                                      | . 72 |
|    | Masters > Product wide                                                          | . 72 |
|    | Masters > Employees                                                             | . 72 |
|    | Masters > Parts Catalog                                                         | . 72 |
|    | Masters > Units                                                                 | . 72 |
|    | Masters > Vendors                                                               | . 73 |
|    | McLeod                                                                          | . 73 |
|    | Mobile Asset Inspection App                                                     | . 73 |
|    | Orders > Fuel Tickets Listing                                                   |      |
|    | Orders > Inspection Tickets Listing                                             | . 74 |
|    | Orders > Invoice                                                                | . 74 |
|    | Orders > Invoices Listing                                                       |      |
|    | Orders > Purchase Order                                                         | . 75 |
|    | Orders > Purchase Orders Listing                                                | . 75 |
|    | Orders > Repair Order                                                           | . 75 |
|    | Orders > Repair Order Template                                                  | . 76 |
|    | Orders > Repairs Orders Listing                                                 |      |
|    | Orders > Vendor Repair Order                                                    | . 76 |
|    | Orders > Warranty Potential Claims                                              |      |
|    | Reports > Advanced Reporting                                                    | . 77 |
|    |                                                                                 |      |

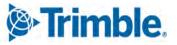

| Reports > Reports - SSRS > Customers > Customer Gross Profit                        | 77 |
|-------------------------------------------------------------------------------------|----|
| Reports > Reports - SSRS > Employees > Estimated Time Vs Actual Time                | 77 |
| Reports > Reports - SSRS > Orders > Order Inquiries_Fuel Ticket                     | 77 |
| Reports > Reports - SSRS > Orders > Order Inquiries_Indirects                       | 77 |
| Reports > Reports - SSRS > Purchasing > Part Purchase History                       | 77 |
| Reports > Reports - SSRS > Units > PM Costs                                         | 77 |
| Reports > Reports - SSRS > Units > Unit Component Cost                              | 77 |
| Reports > Reports - SSRS > Units > Unit Repair Inquiry                              | 78 |
| Reports > Reports - SSRS > Vendors > Vendor Repair Cost Summary                     | 78 |
| Setup > Options > Integration Options                                               |    |
| Setup > Options > Integration Options > IES                                         |    |
| Setup > Options > Integration Options > TMT Service Connect > Basic                 |    |
| Setup > Options > Integration Options > TMWSuite                                    | 79 |
| Setup > Options > Integration Options > Trimble ID > Basic                          |    |
| Trimble Technician Portal                                                           |    |
| USP_UNITLONGLAT_CREATE                                                              | 79 |
| 2021.1.4                                                                            | 80 |
| Enhancements                                                                        | 80 |
| Activities > Fuel Data Import                                                       | 80 |
| Resolved issues                                                                     | 81 |
| Activities > Fuel Data Import                                                       | 81 |
| Activities > Fuel Data Import > Fuel data import detail page                        | 81 |
| Activities > Interactive Workstation                                                |    |
| 2021.1.3                                                                            | 81 |
| Enhancements                                                                        |    |
| Inventory > Parts Transfer > New Parts Transfer Request                             |    |
| Resolved issues                                                                     |    |
| Activities > Fuel Data Import                                                       |    |
| Inventory > Parts Transfer                                                          |    |
| Orders > Fuel Tickets Listing                                                       |    |
| 2021.1.2                                                                            |    |
| Enhancements                                                                        |    |
| Orders > Purchase Order                                                             |    |
| Setup > Options > Integration Options > Trimble Parts Network > BASIC               |    |
| Resolved issues                                                                     |    |
| Orders > Purchase Order                                                             |    |
| Orders > Warranty Claims Listing                                                    |    |
| Orders > Warranty Potential Claims                                                  |    |
| 2021.1.1                                                                            |    |
| Enhancements                                                                        |    |
| Product wide                                                                        |    |
| Landing page                                                                        |    |
| Activities > Interactive Workstation                                                |    |
| Activities > Shop Planner                                                           |    |
| $A \in W \cap U = V \cap V \cap V \cap V \cap V \cap V \cap V \cap V \cap V \cap V$ | 00 |

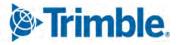

2021, Trimble Inc. All rights reserved. All materials and content are confidential. Unauthorized duplication, copying, or use prohibite

| Activities > Unit > Clone Unit                                        |  |
|-----------------------------------------------------------------------|--|
| Configuration > Settings Manager > Map                                |  |
| Integration > TravelCenters of America                                |  |
| Masters > Vendors                                                     |  |
| Orders > Fuel Tickets Listing                                         |  |
| Orders > Purchase Order                                               |  |
| Orders > Purchase Orders Listing                                      |  |
| Orders > Repair Order                                                 |  |
| Orders > Repair Orders Listing                                        |  |
| Orders > Repairs                                                      |  |
| Orders > Warranty Claims                                              |  |
| Orders > Warranty Claims Listing                                      |  |
| Reports > Orders > Order Inquiries Repair Orders                      |  |
| Reports > Reports-SQL > Report Viewer                                 |  |
| Reports > Units > PMs Due                                             |  |
| Reports > Units > Unit Inventory                                      |  |
| Reports > Warranty > OEM/Extended Potential Warranty                  |  |
| Setup > Options > Application Options > Repairs > Default             |  |
| Setup > Options > Integration Options > Trimble Maps                  |  |
| Setup > Options > Integration Options > Trimble Maps > Basic          |  |
| Setup > Options > Integration Options > Trimble Parts Network > BASIC |  |
| Setup > Options > Shop Options > Repairs > Default                    |  |
| Setup > Tool Kit > Integration Tool Kit REST                          |  |
| Trimble Parts Network                                                 |  |
| Trimble Parts Network > TPN Staging Listing                           |  |
| Trimble Parts Network > TPN Staging Listing > TPN Master Listing      |  |
| Trimble Technician Portal                                             |  |
| Resolved issues                                                       |  |
| Product wide                                                          |  |
| Activities > Accounting > Accounting > Export Transactions            |  |
| Activities > Fuel Data Import                                         |  |
| Activities > Interactive Workstation                                  |  |
| Activities > Interactive Workstation > Yard Checks                    |  |
| Activities > Payroll > Time Card Editor                               |  |
| Activities > Road Calls > Road Call                                   |  |
| Activities > Shop Planner                                             |  |
| Activities > Shop Scheduler                                           |  |
| Activities > Units > Meter Readings > Odometer Readings               |  |
| Inventory > Physical inventory                                        |  |
| Masters > Customers                                                   |  |
| Masters > Parts Catalog                                               |  |
| Masters > TPN Master Listing                                          |  |
| Masters > Units                                                       |  |
| Mobile Inspection App                                                 |  |
| Mobile Mechanic                                                       |  |

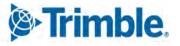

| Orders > Estimate                                       | 100 |
|---------------------------------------------------------|-----|
| Orders > Estimate > Odometer Readings                   | 100 |
| Orders > Fuel Tickets Listing                           | 100 |
| Orders > Fuel Tickets Listing > Odometer Readings       | 100 |
| Orders > Invoice                                        | 100 |
| Orders > Invoice > Odometer Readings                    | 100 |
| Orders > Invoices Listing                               | 101 |
| Orders > Purchase Order                                 | 101 |
| Orders > Purchase Orders Listing                        | 101 |
| Orders > Repair Orders                                  | 102 |
| Orders > Repair orders > Odometer Readings              | 102 |
| Orders > Repair Orders Listing                          | 102 |
| Orders > Warranty Claims                                | 103 |
| Orders > Fuel Ticket Listing Page                       | 103 |
| Orders > Inspection Tickets Listing                     | 103 |
| Parts Catalog > Parts Catalog Search > Part Field       | 103 |
| Reports > Orders > Order Inquiries_Purchase Orders      | 103 |
| Reports > Part Inventory > Inventory Adjustment Listing | 103 |
| Reports > SSRS Report Viewer                            | 103 |
| Reports > Units > Unit Fuel Ticket History Report       | 104 |
| Reports > Units > PMs Due                               | 104 |
| Reports > Units > Unit Down Time Analysis               | 104 |
| Reports > Units > Unit Down Time Analysis Detailed      | 104 |
| Setup > Import Setup                                    | 104 |
| Setup > Order Setup > Tax Rates & Fees                  | 104 |
| Setup > Work Shifts                                     | 104 |
| Setup > Tool Kit > Integration Tool Kit REST            | 104 |
| Shop Inventory > Shop Search > Shop Field               | 105 |
| Shop Inventory > Shop Inventory Search > Part           | 105 |

# 2021.3

This section contains information on the latest version, including:

- Enhancements (new or updated features)
- Resolved issues (application improvements)

# Warnings

#### Important information, please read

- TMT Client-Server (Delphi) 2019.4.1 or any prior version cannot be used with TMT Fleet Maintenance 2021.3. Do not upgrade unless you are ready to go to TMT Web only.
- Customers using both Integration Options and Windows Authentication should set up their systems so that User drop-down lists use the WINUSER value, instead of the USERNAME value.
- This version requires .Net Framework 4.8. See the <u>hardware requirements</u> for more information.
- Customers using Trimble Technician Portal (TTP) should review <u>Coming changes to TTP</u>.
- Customers using Trimble's QuickBooks integration for accounting should take V.2021.3.2. This
  release, which will be available in January 2022, contains critical fixes to the QuickBooks
  module.
- Customers who are on versions of TMT Web prior to 2021.3 may be exposed to a vulnerability documented by one of our third-party software vendors (Telerik). Guidance varies depending on the installed TMT Web version (see below). For information directly from Telerik, please use this link: <u>https://docs.telerik.com/devtools/aspnet-ajax/knowledge-base/common-allows-javascriptserializer-deserialization</u>
  - **2021.3**

Uses an upgraded Telerik version that has patched the vulnerability (no changes needed).

**2019.4** 

A future service pack will include patched Telerik DLLs. In the meanwhile, remediation is possible via web.config changes.

**2019.2** 

Remediation possible with web.config changes in this version and higher (2019.2-2021.2.X).

- Prior to 2019.2:
  - Remediation is not possible with web.config changes. You must upgrade.
  - For Delphi/Web hybrid customers, see 2019.4 section above. For all others, we would suggest you upgrade to the latest version of TMT Web.

#### **Telerik Vulnerability Remediation**

Please refer to this link for detailed steps on patching this vulnerability: https://docs.telerik.com/devtools/aspnet-ajax/controls/asyncupload/security

This involves web.config changes, and it can be done without taking an upgrade. However, we strongly encourage you to upgrade to a later version of TMT Web for the greatest level of mitigation.

**Note:** Before upgrading your production environment, Trimble recommends that you read the <u>hardware</u> <u>requirements</u> and install the latest version in a test environment. If you have questions, please contact your Trimble customer representative.

# Coming changes to hardware requirements

Trimble will release TMT Web V.2022.1 in 2022. This version has new SQL Server requirements. You must be using SQL Server 2016 or later to use TMT Web V.2022.1 or later.

For SQL Server 2016, the minimum compatibility mode is 130. TMT Web will also support modes 140 and 150.

Windows Server and SQL Server upgrades are included in TMT Web software as a service (TMT Web SaaS). For information about upgrading to TMT Web SaaS or other technical questions, contact Dawn Siegel at <u>dawn\_siegel@trimble.com</u>. If you have technical questions, contact TMT Support:

- Email: <u>tmtsupport@trimble.com</u>
- **Phone:** 800-663-0626. Select option 6, and then option 3.

Windows Server and SQL Server Support

- Windows Server 2012, 2016, and 2019 support SQL Server 2016.
- Windows Server 2022 does not support SQL Server 2016.
- Windows Server 2012, 2016, 2019, and 2022 support SQL Server 2017.
- Windows Server 2016, 2019, and 2022 support SQL Server 2019.
- Windows 2012 does not support SQL Server 2019.

# Coming changes to TTP

Trimble will upgrade TTP to V.2021.3 on January 9, 2022. The production URL will stay the same: <u>https://tmt-ttp.trimble-transportation.com/</u>.

Do not upgrade to TMT Web V.2021.3 until January 9, 2022, if you meet these two criteria:

- You use TMT Web on premise.
- You use TTP in a production or test environment.

Trimble

If you are using TTP on premise, and you do not want to upgrade to 2021.3 by January 9, you will need to use a different URL to access TTP V.2021.2: <u>https://tmt-ttp-21-2.trimble-transportation.com/</u>. This URL will be active on January 9, 2022.

# Enhancements

# Program wide

# TMT-313339

You can get updated ATA/VMRS codes with the V.2021.3 update. The VMRS codes were released in October 2021.

If you want to update your ATA/VMRS codes, you can download the *AMS* - *ATA Codes Update.zip* file. It is included with the 2021.3 files that you can download from the ClientCenter.

- 1. From the menu, go to **Build Delivery > Downloads**.
- 2. Select:
  - Line of Business

TMW Asset Maintenance

Product

TMT Fleet Maintenance - Windows

- Builds
  - 21.30
- 3. Click View Details.
- 4. Select AMS ATA Codes Update.zip.

Activities > Accounting > Accounting

• TMT-313605

The **Export Preview Accounting** tab columns now have sorting and filtering options. This lets you narrow the data the grids show.

TMT-313652

When you select orders and click **Do Not Export**, the program opens a confirmation window. The message says, "Are you sure you want to mark *number* orders as do not export?" You have two options:

• OK

Removes the order number(s) from the export preview and closes the confirmation window.

Trimble.

#### Cancel

Closes the confirmation window. The export preview is unchanged.

Activities > Accounting > Accounting > Dynamics GP

#### TMT-312892

You can sort and filter columns in the Dynamics GP accounting grids.

#### Activities > Barcode Labels

TMT-307227

Barcode labels print to your default barcode printer automatically.

#### Activities > Inquiries > Order Inquiries

The Orders Inquiries page is new with V.2021.3. The issues in this section describe the features of this new page.

TMT-312199

The Order Inquiries page **Purchase** tab has a column named **INVOICENO**. The name stands for *invoice number*.

The column shows the invoice number for each purchase order (PO). When a PO is linked to more than one invoice number, the column:

- Shows all the invoice numbers separated by commas
- Lists them in ascending order

These details come from the Orders database table.

When a column cell has more than one invoice number, they are sorted by the first number in the cell. Sorting does not affect the invoice numbers in the cell. Those numbers are always in ascending order.

#### TMT-312200

The Order Inquiries page **Repair** tab has a column named **INVOICENO**. The name stands for *invoice number*.

The column shows the invoice number for each repair order (RO). When a RO is linked to more than one invoice number, the column:

- Shows all the invoice numbers separated by commas
- Lists them in ascending order

These details come from the Orders database table.

When a column cell has more than one invoice number, they are sorted by the first number in the cell. Sorting does not affect the invoice numbers in the cell. Those numbers are always in ascending order.

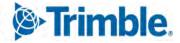

# TMT-313504

The **CREATEDON** column lets you find orders where the creation date does not match the opened date. This lets you find orders that were backdated. For example, assume an order was created on March 1, but it was backdated to February 27. The page's **OPENED** column shows February 27. The **CREATEDON** column shows March 1. You can filter page results by the **CREATEDON** date too.

The page does not show the **CREATEDON** column by default. You must add the column to the page. You can save the page state so that the page shows the column the next time you open it.

#### TMT-313650, TMT-313717

The Order Inquiries page **PURCHASE** tab shows results from the Orders database table. You can use the tab's fields and columns to filter the table using multiple options and AND/OR operators. You can group and sort data by columns. You can customize the grid and save it so that the tab shows you the same layout the next time you open it.

You can have the tab show a grid total based on the selections you make. You can save this feature too.

#### TMT-313669, TMT-313718

The **REPAIR** tab on the Order Inquiries page lists RO data. You can use the tab's fields and columns to filter the table using multiple options and AND/OR operators. You can group and sort data by columns. You can customize the grid and save it so that the tab shows you the same layout the next time you open it.

You can have the tab show a grid total based on the selections you make. You can save this feature too.

# TMT-313806, TMT-313807

The **INVOICE** tab on the Order Inquiries page lists invoice data. You can use the tab's fields and columns to filter the table using multiple options and AND/OR operators. You can group and sort data by columns. You can customize the grid and save it so that the tab shows you the same layout the next time you open it.

You can have the tab show a grid total based on the selections you make. You can save this feature too.

#### TMT-313808, TMT-3138095

The **WARRANTY CLAIM** tab on the Order Inquiries page lists warranty data. You can use the tab's fields and columns to filter the table using multiple options and AND/OR operators. You can group and sort data by columns. You can customize the grid and save it so that the tab shows you the same layout the next time you open it.

You can have the tab show a grid total based on the selections you make. You can save this feature too.

#### TMT-313815, TMT-313816

The **INDIRECT** tab on the Order Inquiries page lists data for indirect orders. You can use the tab's fields and columns to filter the table using multiple options and AND/OR operators. You can group and sort data by columns. You can customize the grid and save it so that the tab shows you the same layout the next time you open it.

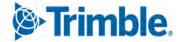

You can have the tab show a grid total based on the selections you make. You can save this feature too.

# TMT-313817, TMT-313818

The **Parts Transfer** tab on the Order Inquiries page lists data for transfer orders. You can use the tab's fields and columns to filter the table using multiple options and AND/OR operators. You can group and sort data by columns. You can customize the grid and save it so that the tab shows you the same layout the next time you open it.

You can have the tab show a grid total based on the selections you make. You can save this feature too.

# TMT-313819, TMT-313820

The **Fuel Ticket** tab on the Order Inquiries page lists data for fuel ticket orders. You can use the tab's fields and columns to filter the table using multiple options and AND/OR operators. You can group and sort data by columns. You can customize the grid and save it so that the tab shows you the same layout the next time you open it.

You can have the tab show a grid total based on the selections you make. You can save this feature too.

# TMT-313821, TMT-313822

The **Campaign** tab on the Order Inquiries page lists data for campaign orders. You can use the tab's fields and columns to filter the table using multiple options and AND/OR operators. You can group and sort data by columns. You can customize the grid and save it so that the tab shows you the same layout the next time you open it.

You can have the tab show a grid total based on the selections you make. You can save this feature too.

# Activities > Inquiries > Unit Inquiries

# TMT-312224

The **Expenses** tab was added to the Unit Inquiries page. The tab shows the expenses incurred for units based on your selected search criteria.

You can use the tab's fields and columns to filter the table using multiple options and AND/OR operators. You can group and sort data by columns. You can customize the grid and save it so that the tab shows you the same layout the next time you open it.

You can have the tab show a grid total based on the selections you make. You can save this feature too.

# TMT-313171

The Unit Inquiries page now has page persistence. This lets you save changes you make to the page grid, such as the order of columns and which columns the page shows. Page persistence applies to how you group and filter columns too. You can have the tab show a grid total based on the selections you make and save this too.

Your saved page state applies to these page tabs:

PM Due

Trimble

- Unit Listing
- Expenses
- Utilization

# Activities > Parts Workstation

#### TMT-312185

The Parts Workstation table has a new **Purchase Order** column. It shows PO numbers as links that you can click to open the PO.

# Activities > Payroll > Time Card Editor

TMT-313726

When editing labor lines, the Time Card Editor now uses the same acceptance criteria as ROs. The criteria are based on these options and their settings:

- Setup > Options > Application Options > Repairs > Warranty > Require Cause and Correction If Under Warranty
  - If set to YES, the **Cause** and **Correction** fields are required.
  - If set to *NO*, the **Cause** and **Correction** fields are optional.
- Setup > Options > Shop Options > Repairs > Warranty > Require Cause and Correction If Under Warranty
  - If set to *YES*, the **Cause** and **Correction** fields are required.
  - If set to *NO*, the **Cause** and **Correction** fields are optional.

**Note:** If the Shop and Application options have different settings, the Shop setting overrides the Application setting.

#### Activities > Road Calls > Road Call

TMT-312602

The **Assign All** button let you assign an employee to all selected sections at once. Job code selection and estimate time edit options work the same as existing assignment functions. Tasks with related job codes are added automatically.

Assign All has these limits:

- It is available on standard ROs only.
- You can make assignments to open and pending sections only.
- You cannot assign an employee twice to the same section.

#### Activities > Shop Planner

See <u>TMT-312602</u> under Activities > Road Calls > Road Call.

# Activities > Shop Scheduler

See <u>TMT-312602</u> under Activities > Road Calls > Road Call.

#### **CIS** Reports

TMT-313577, TMT-313656, TMT-313657

See <u>Reports</u>.

Inventory > Parts Transfer

TMT-313293

The **New Parts Transfer Request** form has been updated. Once you complete a part transfer, the program completes the **Opened** and **Closed** fields with your current date and time instead of the current date and 12:00 A.M. You cannot edit these fields. This change makes it easier to search for and filter results by date and time.

Masters > Company

TMT-311618

The new Remit Address section lets you add a different company address for payments.

Masters > Company > Accounting Year

TMT-313315

The Period Close Account Analysis report has been updated. The report preview correctly accounts for rollover period actions. Rollover applies when orders are opened in one period but closed in another.

Orders > Estimate

TMT-313658

See <u>Reports</u>.

Orders > Estimates Listing

TMT-313658

See <u>Reports</u>.

Orders > Inspection Tickets

TMT-310041

The **Tires** tab has been added to the **View Inspection** and **Edit Inspection** windows. It is available when:

- The Tire module is turned on.
- The unit has a tire configuration.

You cannot edit data on the **Tires** tab in these windows. The **Tires** tab data is updated only when someone edits a tire reading in IWS Inspection tickets.

#### TMT-313287

When you add or edit inspection tickets, you can add active user-defined fields.

Orders > Inspection Tickets Listing

# TMT-313275

You can edit a ticket from the Inspection Ticket Listing page. The ticket cannot have an RO attached.

# Orders > Invoice

TMT-312729

The new **Tax Exemption on Child Customer overrides Parent/Bill to** option affects how the program calculates taxes. To access the option, go to **Setup > Options > Application Options > Invoicing**. When the option is set to:

YES

The program does not calculate taxes when the child customer is tax exempt even if the parent/bill-to customer is not.

NO

The program calculates taxes based on the parent/bill to customer.

### TMT-313659, TMT-313660, TMT-313661

See <u>Reports</u>.

Orders > Invoices Listing

TMT-313659, TMT-313660, TMT-313661

See <u>Reports</u>.

# Orders > Purchase Order

TMT-312282

New Application options let you stop users from editing prices on received POs. For more information, see <u>Setup > Options > Application Options > Purchasing</u>.

• TMT-314185

The program can approve existing orders automatically when an authorized user logs in. If the approval level Application options are set to YES, the program adds standard POs to the Orders Approval table. The program excludes orders that are in *Pending*, *Closed*, or *Canceled* status. You can approve those orders manually if those orders must be approved.

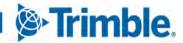

17

The two approval level Application options are:

Require PO Approval Levels

Found by going to Setup > Options > Application Options > Purchasing

Require VRO/PO Approval Levels

Found by going to Setup > Options > Application Options > Purchasing.

#### Orders > Repair Order

- See <u>TMT-312602</u> under Activities > Road Calls > Road Call.
- TMT-313889

In the past, when you moved a spare tire from one unit to another, the program created an RO to account for the move. You then had to close the secondary RO separately. Now the program closes the second RO automatically.

TMT-314185

The program can approve existing orders automatically when an authorized user logs in. If the approval level Application options are set to *YES*, the program adds VROs to the Orders Approval table. The program excludes orders that are in pending/closed/canceled status. You can approve those orders manually if those orders must be approved.

The two approval level Application options are:

Require PO Approval Levels

Found by going to Setup > Options > Application Options > Purchasing

Require VRO/PO Approval Levels

Found by going to Setup > Options > Application Options > Purchasing

Orders > Repair Order > Repair Request Form

TMT-313940

You can edit existing notes.

#### Orders > Repair Orders Listing

- See <u>TMT-312602</u> under Activities > Road Calls > Road Call.
- TMT-313308

You can change the Vendor field on VRO Templates.

TMT-313702

Closed ROs have a new button: Fix Billable Sections. It lets you create invoices from closed ROs.

Clicking **Fix Billable Sections** lets you view the billed and non-billed sections in the closed RO. You can change the non-billed section to billable or the billed section to non-billable. You can then

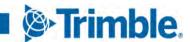

regenerate the invoice for the same **Bill To Customer** or for a different **Bill To Customer**. The price table changes accordingly on both the RO and the invoice. **Fix Billable Sections** has two limits:

- You must have the Invoicing module turned on.
- It does not work for the Units under contract.

#### TMT-313889

In the past, when you moved a spare tire from one unit to another, the program created an RO to account for the move. You then had to close the secondary RO separately. Now the program closes the second RO automatically.

# Orders > Warranty Potential Claims

#### TMT-313290

Warranty claim orders open in a new tab based on these options:

- Setup > Options > Application Options > General > Maximize Windows
- Setup > Options > User Preferences > General > Maximize Windows

When either of these options is set to *YES*, orders open in new tab when you click **Create Claim** on the Warranty Potential Claims page.

When either of these options is set to *NO*, orders open in same tab when you click **Create Claim** on the Warranty Potential Claims page.

#### Reports

• Multiple reports now use the **Remit Payment To** option, as listed in this table.

| Issue                                  | Menu                                            | Report Title     | Description                                                                                                    |
|----------------------------------------|-------------------------------------------------|------------------|----------------------------------------------------------------------------------------------------|
| TMT-313577<br>TMT-313656<br>TMT-313657 | CIS Reports                                     | Invoice Detail   | You can print a company's remit to<br>address. The report prints the<br>address based on the Remit Payment<br>To Invoicing Application option: |
| TMT-313658                             | Orders > Estimate<br>Orders > Estimates Listing | Estimate         | <ul> <li>Shop<br/>The report prints the shop<br/>address in the Remit To section.</li> </ul>                                                   |
| TMT-313659                             | Orders > Invoice<br>Orders > Invoices Listing   | Invoice Detail   | • <i>Company</i><br>The report prints the company's                                                                                            |
| TMT-313660                             | Orders > Invoice<br>Orders > Invoices Listing   | Invoice Payments | address in the Remit To section.                                                                                                    |
| TMT-313661                             | Orders > Invoice<br>Orders > Invoices Listing   | Invoice Summary  |                                                                                                    |

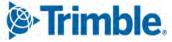

#### Reports > Reports - SSRS > SSRS Report Reviewer

#### TMT-312149

The new Part Cost History Summary report reviews part cost history information. You can search and filter the report by these fields:

- Order Number
- Order Type
- Shop
- Part Type
- Part Number
- Transaction Date
- Physical Inventory Number
- Inventory Account
- Username

# Security > Page Security > Manage Page Permissions

# TMT-312314, TMT-312316, TMT-314050, TMT-314174, TMT-314542

You can limit access to the Repair Order and Repair Order Listing pages by user role. The new Manage Page Permission page lets you select a role and a component. You can then edit these permissions:

- Read
- Add
- Edit
- Delete

The program saves your changes automatically.

By default, all roles and components have all permissions turned on.

When there is a conflict between roles, the program gives precedence to options that are turned on. For example, assume User A has two roles: \*All Web Users and \*Road Calls.

- The \*All Web Users role gives users access to the Repair Order page. The permissions are read only. Users assigned the role cannot edit the Repair Order page.
- The \*Road Calls role also gives users access to the Repair Order page. Users with this role have Read and Edit permissions for the page.

When User A opens the Repair Order page, they can edit the page as part of their \*Road Calls role.

#### Security > Work With Users > Review Users

#### TMT-312836

The Create User page returns you to the right page in the Review Users results after you edit a user. It does not send you back to the first Review Users page. For example, if you find a user on page four of the Review Users results, the program returns you to page four when you finish your edits.

#### Setup > Tool Kit

#### TMT-313428

The GetMeterReading REST API call returns the date that the last meter reading was taken. This happens if the call is made successfully. If there is no date attached to the reading, the call returns the current date.

# Setup > Options > Application Options > Invoicing

#### TMT-312729

There is a new option: Tax Exemption on Child Customer overrides Parent/Bill To. The option has two settings:

NO (default)

The program calculates tax based the invoice customer's hierarchy setup for the parent or Bill To.

YES

The program does not calculate tax when the invoice customer is tax exempt.

These examples show what happens when the option is set to *YES*. The Child customer is tax exempt. The Parent customer is *not* tax exempt.

- Invoice 1:
  - Invoice Customer: Child
  - Bill-To Customer: Parent

The program does not calculate tax because the Invoice Customer (Child) is tax exempt.

- Invoice 2:
  - Invoice Customer: Parent
  - Bill-To Customer: Child

The program calculates tax because the Invoice Customer (Parent) is not tax exempt.

# Setup > Options > Application Options > I WS > Parts

#### • TMT-313160

The new **Allow Employee to enter Negative Part Lines** option works with the Trimble Technician Portal (TTP). When this option is set to *YES*, employees in TTP can enter part lines with negative values. TTP then returns those parts to inventory. You can also set this option at the Shop level.

The option has these settings:

• NO (default)

Users cannot enter negative part lines.

YES

Users can enter negative part lines.

# Setup > Options > Application Options > Purchasing

# TMT-312282

There are two new options at the Application and User levels:

#### Do Not Allow Editing Price On Received PO

This is the parent option. It has two settings:

• NO (default)

Users cannot edit prices on received POs. The child option, Only Allow User To Edit Non-Part Line Prices On PO is turned off.

■ YES

Users edit prices on received POs. You can change the value of the child option, **Only Allow User To Edit Non-Part Line Prices On PO.** 

#### Only Allow User To Edit Non-Part Line Prices On PO

This is the child option. You cannot edit this option unless the parent option is set to *YES*. It has two settings:

• *NO* (default)

Users cannot edit non-part line prices on received POs.

YES

Users can edit non-part line prices on received POs.

#### Notes:

- 1. If you allow price editing, the received RO page shows the variance value once anyone edits the prices.
- 2. Settings at the User option level override settings at the Application option level.

Trimble

# Setup > Options > Integration Options > IES > Service\_Schedule

#### • TMT-313704

There is a new option named Use OrderId Instead of OrderNumber. It has two settings:

• *NO* (default)

The program sends the order number to IES.

YES

The program sends the order ID to IES. This makes reconciliation easier. You can find the exact order that TMT sent to IES.

Setup > Options > User Options > Purchasing

TMT-312282

See <u>Setup > Options > Application Options > Purchasing</u>.

#### Trimble Technician Portal

#### TMT-311223, TMT-314065, TMT-314066

The Job Activity screen now includes the **Pause** menu option. Clicking **Pause** lets technicians create a new RO while suspending work on their current repair.

To turn on the **Pause** menu option, you must set the **Allow Job Pause** option is set to *YES*. To access the option in TMT Fleet Maintenance, go to **Setup > Options > Application Options > IWS > Repairs**. You can also set this option at the Shop level.

Once technicians click **Pause**, TTP sends them to the employee login screen. Their employee status is *PAUSED\_RO*. When the technicians log back in, they can choose from three pause options:

New RO

Clicking **New RO** opens the Add RO screen. Saving the new RO opens the TTP Job Activity screen for the new RO. TTP records your employee time status as *PAUSED\_RO*. It adds a new record to the ORDERLNTME database table. The record's status is *OPEN*.

You *cannot* pause the new RO. You can mark it as *Complete* or *Incomplete*. You can also close the new RO.

Once you finish the new RO, TTP sends you back to the Job Activity screen for the RO you paused. Your employee status returns to *REPAIR*. TTP changes the ORDERLNTME table for the original RO record from *PAUSED\_RO* to *OPEN*. TTP also changes the **Status** field for the new RO record in the ORDERLNTME table to *CLOSED*.

#### Existing RO

Clicking **Existing RO** opens the TTP Job Dashboard screen. You can log in to the existing RO. Once you click **Start/Continue** on the existing RO, TTP opens the Job Activity screen for that

RO. TTP records your employee time status as *PAUSED\_RO*. It also adds a new record to the ORDERLNTME database table. The record's status is *OPEN*.

You cannot pause the existing RO once you log in to it. You can mark it as *Complete* or *Incomplete*. You can also close the existing RO.

Once you finish the existing RO, TTP sends you back to the Job Activity screen for the RO you paused. TTP records your employee status returns to *REPAIR*. It changes the ORDERLNTME table for the original RO record from *PAUSED\_RO* to *OPEN*. It also changes the **Status** field for the new record created for the existing RO record in the ORDERLNTME table to *CLOSED*.

# Indirect

Clicking **Indirect** opens the TTP Indirect Activity screen. TTP records your employee time status as *PAUSED\_RO*. It also adds a new record to the ORDERLNTME database table. The record's status is *OPEN*.

You *cannot* pause the Indirect order. You can add parts, services, and comment lines. You can also mark the Indirect order as *Complete* or *Incomplete*.

Once you mark the order as *Complete* or *Incomplete*, TTP takes you back to the Job Activity screen for the RO you paused. TTP records your employee status returns to *REPAIR*. It changes the ORDERLNTME table for the original RO record from *PAUSED\_RO* to *OPEN*. It also changes the **Status** field for the new record created for the Indirect order to *CLOSED*.

# • TMT-311366

You can see and select an RO template from the **RO Template** panel. Clicking on a template opens the Job Details screen so that you can see the details. You can sort or filter RO templates to find the one that you need.

The RO Template panel has these limits:

- Only standard RO templates are supported in V.2021.3. Vendor ROs (VROs) are not supported.
- If an RO template has no defined sections, TTP does not show that template.
- If an RO template has a labor line, or is inactive, TTP does not show that template.

#### TMT-313160

Technicians in TTP can enter parts with negative values in ROs. TTP then returns those parts to inventory. For example, assume an RO has four headlights. The technician realizes only two headlights are needed. By adding a part line for -2 headlights, the technician lets TTP know to return two headlights to inventory.

For more information, see <u>TMT-313160</u> under Setup > Options > Application Options > IWS > Parts.

# • TMT-313119

You can review and sign a time card when you clock out of TTP. TTP shows the Sign Time Card pop-up window based on the setting of the Print Time Cards At Log-out option. You can find the Print Time Cards At Log-out option in TMT Fleet Maintenance. Go to Setup > Options > Application Options > IWS > Log-in/Log-Out. You can also set this option at the Shop level.

If the **Print Time Cards At Log-out** option is set to *YES*, when you log out of TTP, you are taken to the Login page. The **Sign Time Card** pop-up window opens. The window shows your clock-in time, job time, and clock-out time.

After you review your time, sign your name in the Sign Below box.

- If you want to edit your signature, click **Clear**. This clears the box and lets you sign again.
- If the signature is good, click **Sign**. This saves your signature and closes the window.

TTP saves your signature in the SIGNATURECAPTUREDETAILS database table.

# TMT-313124

You can add tires in the Job Activity screen using the **Tire** button. You can assign a tire to a new unit. Assigning a tire to any unit position other than Spare does not reduce the quantity in the shop inventory.

If you want to add a tire to the Spare position, the **Do you want to charge from inventory?** pop-up window opens. It has two options:

■ YES

TTP assigns the tire to the Spare position and reduces the shop inventory on hand.

■ *NO* 

TTP assigns the tire to the Spare position, but it *does not* reduce the shop inventory quantity.

The **Tire** button has these limits:

- The Tire module must be turned on.
- You see the Tire button only if the RO Unit has a Tire setup.
- You see the **Tire** button only if the selected RO section is a Tire section.
- The Tire button is not available for non-tire sections and RO unit without tire setups.

TMT-313465

You can search for parts in the Job Activity and Indirect Activity screens. You can do a quick search by entering all or part of the part name in the **Part** field. As you type, you see a list of matching parts you can select. This quick search is limited to 10 results.

You can also use the search feature by clicking **Search** to open the **Part Search** panel. You can search for parts by:

Part Number

- Part Type
- Component
- Description
- Manufacturer
- Manufacturer Part Number

You can also search for a part by clicking Bar Code and scanning the part's bar code. Your device must have a camera to scan bar codes.

#### TMT-313466

You can search for component codes and job codes in the Add section screen. You can do a quick search by entering all or part of the name in the **Component** or **Job Code** fields. As you type, you see a list of matching codes you can select. This quick search is limited to 10 results.

You can also use the search feature by clicking **Search**. If you click **Search** next to the **Component** field, the **Component Search** panel opens. You can search for components by:

- Code
- Description
- Type

If you click **Search** next to the **Job Code** field, the **Job Code Search** panel opens. You can search for job codes by:

- Job Code
- Description
- Component Code
- Complaint

# TMT-313559

You can search for units in the Add Repair Order screen, which you open through the RO Template menu. You can do a quick search by entering all or part of the name in the **Unit** field. As you type, you see a list of matching units you can select. This quick search is limited to 10 results.

You can also use the search feature by clicking **Search**. If you click **Search** next to the **Unit** field, the **Unit Search** panel opens. You can search for units by:

- Unit Number
- Department
- Status
- Shop
- Customer

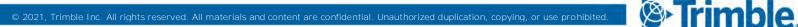

- Unit Type
- Serial Number
- License
- Unit Description

# TMT-313561

You can see the details of an RO Template by selecting the template card. TTP shows these details in the RO Template Details panel:

- Template Header
- Section
- Lines

If a section on the RO template has no lines, when you expand the section, you see the "No Lines Found" message.

#### TMT-313597

You can add an RO from an RO Template using the **RO Create** button. The **Allow RO Creation** option must be set to *YES* to use this feature. To access the option, go to **Setup > Options > Application Options > IWS > Repairs**.

The **RO** Create button is on the RO Template screen. You open the RO Template screen by clicking **Filter** and selecting **RO** Template. The **RO** Template dashboard opens.

Once you click **RO Create**, TTP adds the lines and sections from the RO template to a new RO. It also opens the **Create RO From Template Results** pop-up window. It shows the items added to the new RO.

- If TTP added a section or line successfully, the window shows a **Processed** indicator next to the item. Processed items are on the new RO.
- If TTP could not add a section or line to the new RO, the window shows an exception describing why the item failed. TTP does not add failed items to the new RO.
- TTP adds part lines based on these limits:
  - If the required quantity of parts is on hand, TTP adds the parts to the new RO.
  - If the on hand quantity is less than the required quantity, TTP can create a manual requisition. The Allow For Adding Items To Requisition List Application option must be set to YES to use this feature. To access the option, go to Setup > Options > Application Options > IWS > Repairs.

When you close the **Create RO From Template Results** pop-up window, TTP returns you to the Job Activity screen at the first section of the new RO.

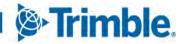

#### • TMT-313736

You can return to the kiosk log in page from anywhere within TTP. Click **Return** to go back to the kiosk login screen. **Return** is shown next to your name in the upper-right corner of the screen. This button applies to TTP in kiosk mode only.

# TMT-313814

You can search for customers in the Add Repair Order screen. You can do a quick search by entering all or part of the name in the **Customer** or **Bill To** fields. As you type, you see a list of matching customers you can select. This quick search is limited to 10 results. You can also use the search feature by clicking **Search**. It opens an advanced search panel where you can search for customers by customer ID and name.

Both search types bring back only active customers.

# TMT-314341

You can see job details and accumulated time values on the TTP kiosk login screen. The employee entries show:

- Employee last name
- Employee first name
- Unit
- Accumulated Time
- Component code or job code and its description

The Create Sections By Job Code Instead Of Component Code Application option controls whether you see the component code or the job code. To access the option, go to Setup > Options > Application Options > Repairs > Job Codes.

When the option is set to:

• *NO* (default)

The entry shows the component code and description.

YES

The entry shows the job code and description.

# Resolved issues

#### Product wide

# TMT-312020

The program records the correct logged in user and shows them in the **Created By** and **Modified By** fields.

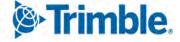

# Activities > Accounting

#### TMT-313860

The Get Data button returns results when:

- The accounting concurrency option is turned on.
- There are a small number of transactions to return.
- TMT-313884

The program exports the remit vendor to IES if the vendor is set up with one.

• TMT-314184

Tax line disbursements count as taxable parts even when parts have a sub-rule disbursement.

#### Activities > Accounting > Accounting > All Inventory

• TMT-312743

Inventory adjustments include the freight cost when the **Include Freight Charges In Inventory Costs** Application option is set to *YES*. The cost is added to the **Cost Each** value of the part.

# Activities > Accounting > Accounting > IES

TMT-312104

When an automated export job starts or completes, these new fields are updated:

- When the export starts:
  - Start Time: Time the last export started.
  - Export Status: In Progress
- When the export completes:
  - End Time: Time the export finished
  - Export Status: Fail or Success
  - Next Run Time: The time used to determine when to start the next run (that is, Start Time + Interval).

**Note:** Because the AP, AR, and GL exports are on three separate schedules, these new fields are added for each export type.

TMT-313614

The Get Data button works correctly even when the program purges a large number of records.

TMT-314252

The AP Export Excel file for the IES integration is formatted correctly.

Trimble.

# TMT-314232

The IES Error handler page shows see errors returned General Ledger (GL) and Accounts Receivable (AR).

Activities > Fuel Data Import

# TMT-312542

When you delete an exception, the page stays in place. The program does not send you to the top of the listing.

• TMT-312543

You can select and delete multiple exceptions from the Fuel Data Import page.

TMT-313112

Decimal values match for the cost tab, bin tab, and on hand quantity values.

TMT-313359

The **Edit Import Exception** pop-up window shows all controls correctly. It shows the validation message for creating fuel tickets from a fuel import with wrong meter readings. The page refreshes correctly.

TMT-313368

The program accepts values with decimals when it imports utilization tickets.

TMT-313696

Imported road fuel tickets with exceptions match the records in the import file.

# Activities > Inquiries > Order Inquiries

TMT-312288

When you search order inquiries by unit, the results include standard RO and vendor RO details.

TMT-313674

When more than one payment is applied to the same invoice, the page shows the line total correctly for all invoice orders.

Activities > Interactive Workstation

TMT-313864

You can cancel a section, or create a work pending section, without getting an error message.

TMT-313979

The IWS job code search filters results correctly. It lists job codes with unit type assignments that match the unit type of the unit being worked on. It does not list deactivated job codes.

Trimble.

# Activities > Interactive Workstation > Interactive Workstation

#### TMT-313831

You can enter a comment in the RO Comment section. The PM tab does not disappear.

Activities > Parts Workstation

#### TMT-313249

The **Primary Bin** field shows search results correctly. When you select **Primary Bin**, it shows a drop-down list of parts in the selected bin and those in the shop's default bin. When the search input is not a primary bin, such as the shop's default bin, the page shows the error message, "N Parts found matching criteria."

TMT-313586

The view does not go back to the first record in the **Part Request** pop-up window when you select **Fill Request** or **Fill All Requests**. The view remains on the part you have selected.

#### Activities > Road Calls > Road Call

TMT-313363

The program no longer returns a validation error if the Validate Drivers In Road Calls from TMW.Suite Integration option is set to *YES* and the Synchronize Drivers from TMW.Suite option is set to *NO*.

Now, when the driver is populated in the **Driver** field, the program shows an error message. It states, "Synchronize Drivers from TMW.Suite option is not turned on." This lets you know that you need to check the Integration Options and update them. Clicking **OK** on this error message clears the value from the **Driver** field. You can continue to working on the Road Call detail page.

# Activities > Shop Planner

TMT-312144

You cannot create multiple orders from the same plan.

TMT-312956

You can add labor code tasks in Shop Planner and Shop Scheduler.

#### Activities > Shop Scheduler

TMT-312956

You can add labor code tasks in Shop Planner and Shop Scheduler.

#### Integrations > Thermo King

TMT-314233

The Thermo King domain changed. The Thermo King Integration was updated to use the new URL.

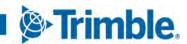

# Inventory > Parts Transfer

#### TMT-312758

You can edit and delete parts on a part transfer while the order is in Open status.

#### TMT-313862

The program records part transfers between shops correctly.

#### Inventory > Physical Inventory

TMT-313587

You can move between pages without errors regardless of the Preferred Culture setting.

#### Masters > Customer

# TMT-308479

The program does not clear the **Unit Type** selection when you select a price table on the **Add Pricing** pop-up window. The program saves the **Unit Type** and the **Price Table** selections correctly.

#### Masters > Parts Catalog

# TMT-313412

You cannot change a kit part to a standard part without first removing the associated kit parts. If you try to change a kit part without deleting the other kit parts, the program shows this confirmation message, "Kit Configuration must be deleted in order to change Part Type. Would you like to proceed?" The message has two buttons you can click:

#### YES

The program deletes the kit configuration and saves your part change. The window closes.

NO

The program does not save your part change. The window closes.

# TMT-313648

When you delete a kit configuration in the Parts Catalog, the program deletes that kit configuration from the Shop Inventory.

Note: Deleting a kit configuration does not delete the matching kit from the Parts Catalog.

#### Masters > Parts Catalog Masters > Shop Inventory

#### TMT-313581

You cannot add the same part to itself as a kit configuration. If you try, the program shows this error message, "Cannot add the same part to the kit config. Please select a different part."

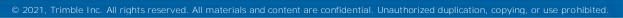

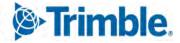

# Masters > Shop Inventory

- See <u>TMT-313112</u> under Activities > Fuel Data Import.
- TMT-313267

The program no longer uses the SQL syntax "OFFSET." This change lets the program give correct search results.

TMT-313573

Reactivating a shop item from the Add New Part pop-up window makes the correct part active.

TMT-314346

The Cost History page now has pagination.

#### Masters > Shop Inventory > Cost History

#### TMT-313299

The ITEMCOST and ITEMCOSTHISTORY database tables correctly complete LINEID values. This applies to all order types.

#### Masters > Shops

TMT-312837

The program does not cache data from previous shops when you are adding multiple shops. Each new shop you add begins with a clear form.

#### Masters > Units > Taxes

See <u>TMT-313267</u> under Masters > Shop Inventory.

#### McLeod

TMT-312711

You can export invoices to McLeod when the **Customer** field is blank. If the **Customer** field is blank, the export uses the **Bill To Customer** field.

#### Orders > Campaigns

TMT-313621

You can create a campaign order for a shop without receiving an error.

# Orders > Estimate

TMT-312927

You can edit the hours on a labor line that was added by a job code.

Trimble.

# Orders > Estimates Listing

#### TMT-313629

Estimate reports with more than one page correctly show the **Estimate** label on each page. In the past, the first page of the report used the **Estimate** label, but other pages used **Invoice** instead.

#### Orders > Fuel Tickets Listing

#### TMT-313566

When you add a fuel ticket manually and change the fluid type, the unit price changes to match the new fluid type. When you add an order with a positive quantity value, the program updates the shop inventory by reducing the on hand quantity. The reverse happens if you enter a negative quantity value.

#### Orders > Inspection Tickets Listing Page

#### TMT-313826

You can create an inspection ticket without errors regardless of the Preferred Culture setting.

# Orders > Invoice

#### TMT-312680

When you and the program server are in different time zones, the **Invoice Open Date** field uses your local time. It does not use the server time.

#### TMT-314218

You can edit payments on closed invoices.

#### Orders > Invoices Listing

TMT-313640

The Credits and Re-bill pop-up window lists orders correctly.

#### Orders > Purchase Order

TMT-312695

If the **Include Freight Charges In Inventory Costs** Application option is set to *NO*, the program does not ask you for freight allocation when you are backordering parts.

TMT-312272

The Purchase Order Detail report always includes unit information on VROs.

TMT-312822

The program generates PO numbers in sequence.

Trimble.

# TMT-312548

The Purchase Order Report on a VRO shows the RO number and the Order Type (*Vendor RO* or *Standard*). The RO number is also a link to the RO.

# TMT-313153

You can change the tax amount on a PO to zero and save the change. The program no longer treats zero as a negative number, as defined by the **Do Not allow negative lines in standard POs and Blanket POs** Application option.

# TMT-313163

You can update the invoice amount paid on a standard PO even when the PO is closed.

# TMT-313192

Users cannot create a PO or edit an existing PO if the charge amount is over their PO approval limit.

# TMT-313407

Backordering the entire quantity of a non-taxable part does not add tax to the backordered section.

TMT-313506

The tax amount for the part lines remains the same after receiving the PO. This is true even if a user edited the original tax code before the PO was received.

# TMT-313905

Tax amounts stay and are split correctly when purchases have a tax of 0% and a user overrides the tax amount on the part line. Accounting transactions stay balanced between debit and credit.

# TMT-313990

Blanket and credit POs always show the order number unmasked. The **Show Pending PO Number When PO Status Is Pending** Application option does not apply to blanket and credit POs, because they do not need to go through the approval process. Trimble has provided a SQL script in the V.2021.3 installation package so that you can apply this correction to existing orders too.

#### TMT-314005

Tax amounts round correctly on parts when the tax amount is changed from the originally calculated value. The program also creates balance accounting transactions for these events.

# TMT-314011

The program rounds freight amounts correctly throughout orders.

# TMT-314048

POs close with only Misc and Tax lines if the **Include in Inventory** Application option is set to *Exclude Sales Tax*.

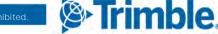

# Orders > Purchase Order > Purchase Order Stocking Worksheet report

#### TMT-312928

The Purchase Order Stocking Worksheet report does not include an extra blank space when you print it.

# Orders > Purchase Orders Listing

See <u>TMT-312272</u> under Orders > Purchase Order.

#### Orders > Purchase Order Listing > Purchase Order Stocking Worksheet report

See <u>TMT-312928</u> under Orders > Purchase Order > Purchase Order Stocking Worksheet report.

#### Orders > Repair Order

#### TMT-310786

The program performs better when generating accounting structures in the RO close process. An updated database function in the accounting group lookup logic improved the performance.

#### TMT-312159

You can add a vendor to a VRO even if the vendor name includes a special character, such as an asterisk (\*). You can create a vendor with a special character using the **Vendor On The Fly** pop-up window too.

#### TMT-312371

The program generates RO numbers in sequence.

#### TMT-312939

The program automatically approves a PO if you have an approval level greater than the estimate value.

#### TMT-312981

The program retains the default job code for all employees in the assignment section.

TMT-313218

Task time assignments show only those tasks that meet the assignment's set criteria.

TMT-313269

The program requires you to complete the **Cause** and **Correction** fields if the **Require Cause and Correction if under warranty** Application option is set to *YES*. This applies to warranty sections only. If the warranty type is null, or if there is no warranty, the fields are optional.

#### TMT-313302

When you reopen a closed section on an SRO or VRO, the labor lines are reopened too.

Trimble

You cannot reopen ROs if they have been canceled.

#### TMT-313756

When the program automatically generates a spare tire RO, it uses the same RO type as the primary unit's. If the primary unit's RO type is:

#### VRO

The new RO also uses the VRO type.

■ SRO

The new RO also uses the SRO type.

#### TMT-313881

When you enter a meter reading on an open RO, the program does not make you validate the reading again when the RO is completed or closed.

#### TMT-313894

You can add a template section to an RO without receiving an error message. The linked PO shows the section details correctly.

#### TMT-314121

The program uses the correct charge category when you charge a tire out on an RO.

#### Orders > Repair Order Template

#### TMT-311796

You can assign a labor rate when using a vendor supplied labor line. The program does not show or require you to complete the **Mechanic** field for vendor supplied labor lines.

#### Orders > Repair Order > Repair Details

#### TMT-313034

When you charge a part out of a kit, the part shows the correct description.

Orders > Repair Orders Listing

- See <u>TMT-312159</u> under Orders > Repair Order.
- TMT-313051

The Repair Orders Listing page shows records correctly.

• See <u>TMT-313756</u> under **Orders > Repair Order**.

Trimble.

#### Orders > Warranty Claims Listing

#### TMT-313006

The program honors the minimum labor amount when generating warranty claims.

TMT-313309

Changing the warranty status of a filed warranty claim does not override the submitted date.

TMT-313930

The program generates a potential warranty record when you change or override the **Warranty Type** on an RO section.

PURORDER database table

TMT-314279

Triggering the TD\_PURORDER procedure no longer deletes the PURORDER table contents.

Reports > Part Inventory > Physical Inventory Adjustment Log

TMT-312743

Inventory adjustments include the freight cost to the **Cost Each** value of the part when the **Include Freight Charges In Inventory Costs** Application option is set to *YES*.

Reports > Reports SSRS > SSRS Report Viewer > Standard Reports > AMS SSRS Report Library > Orders > Order I nquiries\_I nvoice Orders

TMT-312575

The program records multiple invoice payments correctly. The report shows the correct invoice order line total.

Reports > Report Scheduler

TMT-312611

The name Favorite Reports in the report drop-down list has been changed to User Reports.

Reports > Shop > Shop Cost Analysis

TMT-313480

The report pulls results based on *order line* status instead of *order* status.

Reports > Shops > Shop Component Cost Analysis

TMT-312656

The Shop Component Cost Analysis report sorts all options correctly.

Trimble.

#### Reports > SSRS Report Viewer > PM Due report

#### TMT-312649

The program does not add blank pages to the report when you save it as a PDF.

Reports > Units > Unit Fuel Ticket History report

TMT-312603

The Unit Fuel Ticket History report parameters are loaded faster.

Setup > Options > Application Options > Accounting

TMT-312818

The Use Close Date instead of Charge Date for Transaction Date Application option works correctly whether you set it to *YES* or *NO*.

Setup > Options > Integration Options > IES > SERVICE\_SCHEDULE

TMT-314098

The User OrderId Instead of OrderNumber option has been renamed. The new name is Use OrderId Instead of OrderNumber.

Setup > Options > Integration Options > TMWSuite > BASIC

#### TMT-311946

There is a new option: **External Linked Server**. The option lets the TMWSuite SQL Server connect to a TMT software as a service (SaaS) SQL Server using a dedicated VPN.

The option has two settings:

NO (default)

TMT does not try to connect to an external server.

Use this option if the program can connect to the TMW Suite database from TMT Web.

■ YES

The program uses the existing application web.config connection string to connect to the SQL Server instance that has the TMT database.

The program uses queries to retrieve data from and save data to the linked TMW Suite database. These queries use four-part linked query syntax: [server].[database].[dbo].[table]. This lets the program connect to the TMW Suite database when TMT Web cannot connect to it directly.

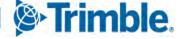

#### Setup > Order Setup > Price Tables

#### TMT-313183

You can enter a negative component markup value for the invoice price table. This lets you set a discount value.

Setup > Order Setup > Re-Open Order

TMT-313439

You cannot reopen or edit an order if that order has been posted to an account period.

Setup > Order Setup > Tax Rates and Fees

See <u>TMT-313267</u> under Masters > Shop Inventory.

#### Setup > Payment Processing > Card Readers

#### TMT-313350

The **Add Terminal** and **Edit Terminal** pop-up windows have a new button: **Active**. The button has two settings:

NO

The terminal is not active (that is, it is deactivated).

• *YES* (default)

The terminal is active.

You cannot deactivate a terminal that is being used by an active card reader. If you try, the program shows an error message when you click **Save**: "Terminal is currently in use on an active card reader, cannot be deactivated."

When you deactivate a terminal on an inactive card reader, the program removes the terminal link to the card reader.

Setup > Tool Kit > Integration Tool Kit Test

## TMT-313530

The GetUnitDetails SOAP call has been updated. The **AllowReportsOnly** field correctly includes or excludes units based on the *Reports Only* status. If **AllowReportsOnly** is set to:

True

Reports Only units are included in the results.

False

*Reports Only units are excluded from the results.* 

Trimble

When Inspections are created using the DVIR Post, they use the **DEFAULTCOMPLT** setting. When **DEFAULTCOMPLT** is set to

■ True

The default complaint is added for all defective components.

■ False

There are no complaints attached to the defective components.

## Setup > Work Shifts

TMT-313389

Clicking **Save** does not automatically update work shift times based on the time zone differences between the web and SQL servers.

## Trimble Technician Portal

TMT-312245

The **Commodity Code** pop-up window shows description values instead of code values when you select wash codes to create sections.

TMT-313131

Sections created from Trimble Transportation Portal are marked billable based on the rules.

TMT-313162

You cannot use RO templates to create ROs for Reports Only units.

TMT-314046

TTP shows job code assignments on an RO section when the job code is assigned and a mechanic logs in to the RO. This happens automatically.

## TruckMate

## TMT-313647

The TMT\_DOC\_PO\_VRO\_ACCOUNTIDS function has been updated. Credit values use the credit disbursements from the PO, while the debit values use the debit disbursements from the RO. No other lines are shown.

# 2021.2.4

This section contains information on the latest version, including:

- Enhancements (new or updated features)
- Resolved issues (application improvements)

Trimble.

#### Warnings

#### **STOP! PLEASE READ!**

- TMT Client-Server (Delphi) 2019.4.1 or any prior version cannot be used with TMT Fleet Maintenance 2021.2.4. Do not upgrade unless you are ready to go to TMT Web only.
- Customers using both Integration Options and Windows Authentication should set up their systems so that User drop-down lists use the WINUSER value, instead of the USERNAME value.
- *This version requires .NET Framework 4.8. See the <u>hardware requirements</u> for more information.*

**Note:** Before upgrading your production environment, Trimble recommends that you read the <u>hardware</u> <u>requirements</u> and install the latest version in a test environment. If you have questions, please contact your Trimble customer representative.

## Resolved issues

#### Masters > Shop Inventory > Cost History

TMT-313299

These database tables update the LINEID value correctly.

- ITEMCOST
- ITEMCOSTHISTORY

The updates are correct for all order types.

# 2021.2.3

This section contains information on the latest version, including:

- Enhancements (new or updated features)
- Resolved issues (application improvements)

#### Warnings

#### **STOP! PLEASE READ!**

- TMT Client-Server (Delphi) 2019.4.1 or any prior version cannot be used with TMT Fleet Maintenance 2021.2.3. Do not upgrade unless you are ready to go to TMT Web only.
- Customers using both Integration Options and Windows Authentication should set up their systems so that User drop-down lists use the WINUSER value, instead of the USERNAME value.
- *This version requires .NET Framework 4.8. See the <u>hardware requirements</u> for more information.*

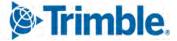

**Note:** Before upgrading your production environment, Trimble recommends that you read the <u>hardware</u> requirements and install the latest version in a test environment. If you have questions, please contact your Trimble customer representative.

## Enhancements

## Setup > Tool Kit > Integration Tool Kit REST and Setup > Tool Kit > Integration Tool Kit Test

#### TMT-313428

When the GetMeterReading REST API call is a success, it returns the date of the last meter reading. If the reading has no date attached, the call returns the current date.

## Resolved issues

## Activities > Accounting > Accounting

TMT-313860

The Get Data button returns results when:

- The Enable AP, AR, GL Query Concurrency option is set to YES.
- The program has a small number of transactions.
- TMT-313884

The program exports the remit vendor to IES if the vendor has a remit vendor set up.

#### Inventory > Parts Transfer

TMT-313862

The accounting page shows part transfer records between shops.

#### Orders > Repair Orders

TMT-313881

You can complete or close repair orders without getting a meter reading error.

TMT-313894

The Add Template Section creates sections successfully. It also adds the correct data to the linked purchase order (PO).

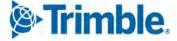

# 2021.2.2

This page contains information on resolved issues (application improvements) in this version.

#### Warnings

#### **STOP! PLEASE READ!**

- TMT Client-Server (Delphi) 2019.4.1 or any prior version cannot be used with TMT Fleet Maintenance 2021.2. Do not upgrade unless you are ready to go to TMT Web only.
- Customers using both Integration Options and Windows Authentication should set up their systems so that User drop-down lists use the WINUSER value, instead of the USERNAME value.
- *This version requires .NET Framework 4.8. See the <u>hardware requirements</u> for more information.*

**Note:** Before upgrading your production environment, Trimble recommends that you read the <u>hardware</u> requirements and install the latest version in a test environment. If you have questions, please contact your Trimble customer representative.

# Resolved issues

## Activities > Accounting > Accounting

• TMT-313614

You can purge a large number of records from the accounting pages. The grids do not become temporarily unresponsive.

## Activities > Fuel Data Import

TMT-313112

The **Bin** tab uses the same decimal rounding process as the rest of the system. The **Cost** tab, **Bin** tab, and the **On Hand** values all show the correct quantities.

TMT-313696

The program creates exceptions when it gets invalid data from the fuel import data file.

#### Activities > Parts Workstation

TMT-313586

Opening a window to fill a part request no longer makes the selection jump to the first row in the table. The **Parts Requests** window keeps the correct record selected while you fill the part request.

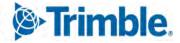

#### Masters > Shop Inventory

#### TMT-313112

The **Bin** tab uses the same decimal rounding process as the rest of the system. The **Cost** tab, **Bin** tab, and the **On Hand** values all show the correct quantities.

Orders > Fuel Tickets Listing

TMT-313566

When you add a company fuel ticket and change the fluid type, the program updates the price to match.

The program also updates the shop inventory based on your entries:

- When you add an order with a positive amount, the program reduces the on hand quantity.
- When you add an order with a negative amount, the program increases the on hand quantity.

This correction does not affect road type. It is working as expected.

## Orders > Purchase Order

TMT-313506

The tax amount for the part lines remains the same after receiving the PO. This is true even if a user modified the original tax code before receiving the PO.

#### Setup > Order Setup > Re-Open Order

TMT-313439

You cannot reopen orders that have been posted to an account period. This applies to repair orders, invoices, and indirect orders.

# 2021.2.1

This page contains information on resolved issues (application improvements) in this version.

#### Warnings

#### STOP! PLEASE READ!

- TMT Client-Server (Delphi) 2019.4.1 or any prior version cannot be used with TMT Fleet Maintenance 2021.2. Do not upgrade unless you are ready to go to TMT Web only.
- Customers using both Integration Options and Windows Authentication should set up their systems so that User drop-down lists use the WINUSER value, instead of the USERNAME value.
- *This version requires .NET Framework 4.8. See the <u>hardware requirements</u> for more information.*

Trimble

**Note:** Before upgrading your production environment, Trimble recommends that you read the <u>hardware</u> requirements and install the latest version in a test environment. If you have questions, please contact your Trimble customer representative.

## Enhancements

## Product wide

## TMT-312308

You can get revised ATA/VMRS codes now. This update has the VMRS codes released in June 2021. If you want to update your ATA/VMRS codes, download the AMS - ATA Codes Update.zip file. It is with the 2021.2 files on the Client Center.

To download the codes:

- 1. Open the Client Center.
- 2. Go to Menu > Build Delivery > Downloads > TMW Asset Maintenance > TMT Fleet Maintenance - Windows > 21.20 > View Details > AMS - ATA Codes Update.zip.
- TMT-312856

When you have single sign-on (SSO) turned on, the Login page shows a new button: **Sign In with Single Sign-On**. SSO users can log in by clicking this button. Non-SSO accounts, such as the adminacct user, can log in using the normal login option. Other users cannot log in to the application.

When you have SSO turned off, the Login page does not show the **Sign In with Single Sign-On** button. Users can log in normally.

## Activities > Accounting > Accounting

TMT-310612

The IES Export Preview AP and Error Handler-AP pages have a new column: Remit Vendor.

TMT-312726

You can add, remove, group, filter, and sort the columns for:

- AP (Accounts Payable)
- GL (General Ledger)
- AR (Accounts Receivable)
- Error Handling

## Activities > Accounting > IES

TMT-310745

IES exports handle errors better. The IES log and the event viewer show error messages completely.

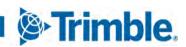

We moved the IES accounting functions to the regular accounting pages. To reach those pages, go to **Activities > Accounting > Accounting**.

## Activities > Accounting > Quickbooks

#### TMT-304856

The QuickBooks interface displays accounting records even if one of the records has an error.

Note: This enhancement applies only to the TMT Web QuickBooks interface.

## Activities > Fuel Data Import

TMT-313291

**The Ignore Invalid Meter on Imported Fuel Tickets** Application option affects the Fuel Data import. When the option is set to:

- *NO* (default), the program shows invalid meter readings as exceptions. You must correct the exceptions before the program can create the fuel ticket.
- *YES*, the program imports the meter readings, but it marks them as **Invalid**. This applies to fuel tickets created by the fuel data import.

The Fuel Data import uses the accounting methods AVGCOST, LIFO, and FIFO when creating company fuel tickets.

## Activities > Inquiries > Unit Inquiries

TMT-309896

You can sort, filter, and rearrange columns on the new Unit Inquiries page. You can group data together also.

TMT-312727

The new Unit Inquiries page let you find and filter unit details. The page displays filters based on your selected column. You can enter values in a filter's input field for more precise searches. Other features include:

- Add Parameter Clicking Add Parameter adds a new filter line.
- AND/OR Operators
   You can add conditions to the search using AND and OR.
- Add Group Clicking Add Group adds a *filter group*. This is a joint search between two or more columns.

You can restrict this page by user role. This prevents unauthorized changes.

Strimble.

#### TMT-312798, TMT-313061

The Unit Inquiries page can show column totals for a grid of search results. The **Include Grid Totals** button (found on the **Unit Listing Filters** pane) controls this display. The button label changes when it is clicked.

Include Grid Totals (default)

If you see this label, grid totals are off. The page does not show column totals for the search results. Click the button to turn on grid totals.

#### Exclude Grid Totals

If you see this label, grid totals are on. The page shows column totals for the search results. Click the button to turn off grid totals.

#### TMT-313062

The Unit Inquiries page uses the **Unit** user fields as defined on the System Setup page as column headings. The same headings are available in the **Search** filter drop-down list. You can sort, filter, and rearrange the columns on the page too.

## TMT-313063

You can export Unit inquiries as CSV files. If you apply a filter to the inquiry, the program exports the filtered results. If you do not apply a filter, the program exports all results.

#### TMT-313252

When you select a unit on the **PM Due** tab of the Unit Inquiries page and click **Create Plan/RO**, the **Create Plan/RO** pop-up window opens. You can create a plan only or an RO and a plan.

When you select **Create Plan Only**, the program creates a plan for the shop. If the shop number is repeated for the same unit, however, you cannot select **Create Plan Only**.

When you select **Create Repair Order and Plan**, the program adds the unit to the shop Planner for the shop and creates an RO. The program also removes the selected unit from the **PM Due** tab. If the unit is mapped to a vendor, the program creates a vendor repair order. If the unit is not mapped to a vendor, the program creates a standard repair order for the unit and shop.

## Activities > Payroll > Time Card Editor

#### TMT-308354

The new Time Card Date drop-down list lets you select from these periods:

- Today
- Yesterday
- Week To Date
- Month To Date
- Year To Date
- Custom

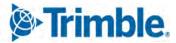

47

To work with the new *Custom* **Time-Card Date**, the **Start Date** field has been renamed **From**. The **End Date** field has been renamed **To**.

Activities > Road Calls > Road Call

#### TMT-310231

Now you can filter road calls by time as well as date. Previously, you could only filter road calls by date. This sometimes excluded road calls that happened on the selected date. These columns use the revised date/time filter.

- Order Opened
- Order Closed
- Modified
- TMT-311523

The Create Plan/RO pop-up window has two new fields: Create Plan Only and Create Repair Order:

- If you select Create Plan Only, the program creates the plan only. You can then create an RO from the plan in Shop Planner.
- If you select **Create Repair Order**, the program creates an RO. Depending on your set up, the program also creates a plan. This depends on your settings for these Application options:
  - Create Plans When Plan Without RO Exists For A Unit
  - Auto Create Shop Plans From Repair Orders
- TMT-312625

Trimble Maps is available on the Road Call page. You must have Trimble Maps set up in Settings Manager to see and use this feature.

You open Trimble Maps by clicking the new **Trimble Maps** button on the Road Call page. You can search for Trimble Maps vendors and link a vendor to the road call.

## Activities > Road Calls > Road Calls Listing

#### TMT-310231

Now you can filter road calls by time as well as date. Before, you could only filter road calls by date. This sometimes excluded road calls that happened on the selected date. These columns use the revised date/time filter.

- Order Opened
- Order Closed
- Modified

Trimble.

#### Activities > Shop Planner

#### TMT-312141

When you create a pending RO section from an inspection ticket, the program links that section to the inspection ticket. When you move the pending RO section to a confirmed RO, the program keeps the link. This lets you trace the RO to the original inspection ticket.

TMT-312405

The Planner Search pop-up window has two changes:

- The **To** field opens with today's date as the default.
- The window sorts results with the latest pending work on top. Open work plans for earlier dates follow.

#### Activities > Shop Scheduler

#### TMT-312141

When you create a pending RO section from an inspection ticket, the program links that section to the inspection ticket. When you move the pending RO section to a confirmed RO, the program keeps the link. This lets you trace the RO to the original inspection ticket.

## Activities > Tires > Fix Tires

• TMT-255197

You can specify tire mounting on the Fix Tires page.

#### Inventory > Parts Transfer

#### TMT-312854

There are three changes to the New Parts Transfer Request window:

- You can edit part lines. Select a part line and click the new Edit button to change it.
- You can delete part lines. Select a part line and click the new Delete button to remove it.
- The Close button is now the Cancel button. Clicking Cancel closes the New Parts Transfer Request window without saving any changes you have made.

#### Inventory > Physical Inventory

TMT-311812

The Physical Inventories section divides results into pages for easier review.

TMT-312814

The program saves the **Physical Inventory ID** (**PHYSINVID**) when you edit item cost records.

The PHYSINVID column was added to these database tables:

ITEMCOST

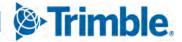

50

- ITEMCOSTHISTORY
- ITEMQTYHISTORY

The program saves the **PHYSINVID** field to the database tables when you make a physical inventory or a manually adjust a part.

Masters > Shop Inventory

## TMT-311305

The Shop Inventory page checks to see if anyone else has changed a part's data before it lets you save your changes. If another user edits the part's **On Hand**, **On Order**, or **Cost** data, the program shows an error message when you click **Save**. The message states, "Item has been modified by other user. Clicking the Ok button will refresh the Item data." You must click **OK** and review the changes before you can save your change.

## • TMT-312148

The Shop Inventory page **Cost History** tab shows records based on part usage history. The tab now shows these columns:

- Transaction Date
- Order Number
- Section Number (new)
- Order Type
- **Physical Inv Number** (new)
- **Physical Item Number** (new)
- **Bin** (new)
- Ending Qty (new)
- Item Cost (new)
- Tax Cost (new)
- Freight Cost (new)
- Variance Cost (new)
- Inventory Cost (new)
- Total Line Value (new)
- Running Inv Value (new)
- Average Cost
- User Name

The Transaction Type and Actual Cost columns have been removed from the Cost History tab.

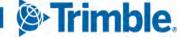

The program records when someone adds or removes a part on an RO/part transfer. This data is saved in the **ITEMCOSTHISTORY** record.

## • TMT-312882

The Cost History tab includes these fields:

| Field                        | Definition                                                                                                    |  |
|------------------------------|----------------------------------------------------------------------------------------------------|--|
| Transaction Date             | Date and time when the cost history record changed, sorted from newest to oldest                                                                                                    |  |
| Order Number                 | Order number that changed the cost history record                                                                                                    |  |
|                              | If the <b>Order Number</b> and the <b>Order Type</b> fields are blank, a user made a physical inventory adjustment. The quantity or price changed, but that change was not linked to an order.                            |  |
| Section Number               | If a change occurs on an order, this column shows which section number includes the change.                                                                                                    |  |
| Order Type                   | Order type ( <i>Purchase Order, Repair Order, Invoice</i> , etc.) that changed the cost history record                                                                                                    |  |
|                              | If the <b>Order Number</b> and the <b>Order Type</b> fields are blank, a user made a physical inventory adjustment. The quantity or price changed, but that change was not linked to an order.                            |  |
| Physical Inventory<br>Number | If a change occurs in a physical inventory, this column shows a number. The number refers to which inventory was changed. If there is no change to a physical inventory, this column shows $N/A$ .                        |  |
| Physical Item Number         | If a change occurs in a physical inventory, this column shows the number of the physical item (that is, <i>part</i> ). If there is no change to a physical item, this column shows $N/A$ .                                |  |
|                              | <b>Note:</b> The <b>Physical Item Number</b> is not the same as a <b>Part Number</b> . The <b>Physical Item Number</b> refers to an item's place in a Physical Inventory.                                                 |  |
| Order Type                   | Order type (Purchase Order, Repair Order, Invoice, etc.) that changed the cost history record                                                                                                    |  |
|                              | <b>Note:</b> If the <b>Order Number</b> and the <b>Order Type</b> fields are blank, it means that a user made a physical inventory adjustment. The quantity or price changed, but that change was not linked to an order. |  |
| On Hand                      | Quantity of parts remaining in your inventory                                                                                                    |  |
| Qty Change                   | Shows a positive or negative change in quantity, based on the number of parts added to or removed from the cost history record                                                                                            |  |
| Ending Qty                   | The quantity on hand after the change                                                                                                    |  |
| Item Cost                    | The cost per unit of measure (UOM) for the transaction                                                                                                    |  |
|                              | This may be the average cost for RO issues.                                                                                                    |  |

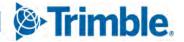

| Field             | Definition                                                                                                    |
|-------------------|----------------------------------------------------------------------------------------------------|
| Tax Cost          | The tax cost for the line item                                                                                                    |
| Freight Cost      | The freight cost for the line item                                                                                                    |
| Variance Cost     | The variance cost for the line item                                                                                                    |
| Inventory Cost    | The cost of what was added or removed<br>This value is based on the item's cost history.                                                                             |
| Total Line Value  | The extended cost for the order line<br>The program multiplies the quantity by the inventory cost to calculate this value.<br>The value can be positive or negative. |
| Running Inv Value | The calculated inventory value for the part after this transaction                                                                                                   |
| Average Cost      | The average cost for all cost history record changes                                                                                                    |
| User Name         | The system ID of the person who changed the part cost record                                                                                                    |

## Masters > TPN Master Listing

#### TMT-312239

The TPN Master Listing page has two new columns: **Created Date** and **Created By.** They display when a part was promoted and who promoted it from the TPN Staging Listing screen. You can sort and filter by both columns.

## Masters > Vendors

## TMT-313241

The Vendors page has a new **LINK** button in the **Trimble Maps** field. The button lets you link an existing TMT Vendor to a Trimble Maps location or *Place*.

When you click LINK, the Select Trimble Maps Place window opens. It shows the vendor's address in the upper left corner.

You can select any Place shown in the window. Clicking **OK** then links the vendor with the Place you selected. It also closes the window.

The Vendors page now shows the updated Trimble Maps information and an **UNLINK** button. You can click **UNLINK** to unlink the vendor from the POI.

## Mobile Asset Inspection App

## TMT-312174

The app asks you to confirm if the vehicle is safe to operate at the end of the inspection. The TMT Fleet Maintenance Inspection Ticket Listing page displays this information.

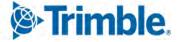

#### Orders > Estimates Listing

#### TMT-256470

The page has a **Report** button. Click the button to run the Estimate report.

Orders > Indirect Charge

#### TMT-304178

You can add attachments to new indirect orders by clicking the Attachments button.

#### Orders > Indirect Charges Listing

TMT-304178

You can add attachments to new indirect orders by clicking the Attachments button.

#### Orders > Inspection Tickets Listing

#### TMT-256186

You can add inspection tickets through the Inspection Tickets Listing page. Click the new Add Inspection button to add a ticket.

TMT-312171

The Inspection Tickets Listing **Search** window has been updated. You can filter results by the **Domicile Shop** field. Also, these columns have been added to the page:

- Cost Center
- Department
- Division
- Domicile Shop
- Safe to Drive
- Unit Domicile
- TMT-312175

The Create Plan/RO window has a new check box for inspection items: Won't Do.

When you select *Won't Do*, the program:

- Requires you to complete the Action Comment field. You must enter the reason you are not doing the inspection.
- Creates a closed RO with a section that matches the inspection item's component code
- Creates a section comment that matches your Action Comment entry
- Appends the inspection ticket number to the closed RO

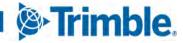

When you click +Add Plan/RO on an inspection ticket and select *RO* or *VRO* from the action list, the program displays these new tabs:

- Open Sections
- PMs
- Work Pending

You can select an existing PM and Pending to be added to the order. You can also assign it to an already open order.

Orders > Inspection Tickets Listing > Inspection Ticket Detail Report

#### TMT-309992

The report includes a tire data section if the tires were inspected. It includes:

- Tire data serial number
- Tread depth (in 32nds of an inch)
- Air pressure
- Tire position

#### TMT-312172

The report displays the values of the new Safe to Operate field.

#### Orders > Invoice

#### TMT-313256

You can set up TMT so that users cannot close VROs without a Synergize invoice image attached. To do this, you must:

- Use the Synergize module
- Set the Synergize Invoice Required to Close Order Application option to YES
- Set up your Imaging settings with the proper Synergize and Microdea API details

This issue is part five of the Synergize feature project.

#### Orders > Invoice Listing

TMT-313254

You can set up TMT so that users cannot close VROs without a Synergize invoice image attached. To do this, you must:

- Use the Synergize module
- Set the Synergize Invoice Required to Close Order Application option to YES

Trimble.

• Set up your Imaging settings with the proper Synergize and Microdea API details

This issue is part three of the Synergize feature project.

## TMT-313256

You can set up TMT so that users cannot close VROs without a Synergize invoice image attached. To do this, you must:

- Use the Synergize module
- Set the Synergize Invoice Required to Close Order Application option to YES
- Set up your Imaging settings with the proper Synergize and Microdea API details

This issue is part five of the Synergize feature project.

## Orders > Purchase Order

## TMT-311432

When you close a PO, the program calculates the credit and debit amount on the **Accounts** tab. The program computes these values based on the settings of these Application options:

- Include in Inventory
- Include Tax on Taxable Service Lines Directly Received to RO
- TMT-311840

You can print receipts on the Purchase Order Report. If all the receipts are in collapsed view when you run the report, the report prints all receipts. If you expand a receipt row and run the report, the report prints that receipt only.

## TMT-313108

The title printed on the Purchase Order report changes based on the data in it:

- If the PO has an order ID but no section data, the report's title is *Purchase Order*.
- If the PO has an order ID and a section ID, the report's title is *Purchase Order Receipt*.

## TMT-313253

You can set up TMT so that users cannot close standard POs without a Synergize invoice image attached. To do this, you must:

- Use the Synergize module
- Set the Synergize Invoice Required to Close Order Application option to YES
- Set up your Imaging settings with the proper Synergize and Microdea API details

This issue is part two of the Synergize feature project.

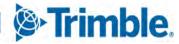

## • TMT-313255

You can set up TMT so that users cannot close standard POs without a Synergize invoice image attached. To do this, you must:

- Use the Synergize module
- Set the Synergize Invoice Required to Close Order Application option to YES
- Set up your Imaging settings with the proper Synergize and Microdea API details

This issue is part four of the Synergize feature project.

## Orders > Purchase Orders Listing

## TMT-311840

You can print receipts on the Purchase Order Report. If you select a PO row and run the report, the report prints all the receipts for that PO. If you select a receipt row and run the report, the report prints the selected receipt only. You cannot select more than one row at the receipts level.

## TMT-313108

The title printed on the Purchase Order report changes based on the data in it:

- If the PO has an order ID but no section data, the report's title is *Purchase Order*.
- If the PO has an order ID and a section ID, the report's title is *Purchase Order Receipt*.

## Orders > Repair Order

## TMT-310110

If you create an RO from an RO template but do not complete all the needed information, you can still save the RO. The program will:

- Display any part lines with zero quantity in red text
- Display a red error icon **A** in the section heading
- Briefly display an error message with the issue(s)

## TMT-310813

ROs follow the **Print RO Detail Report On Close** Application option setting when you close an RO. When the option is set to:

- *NO* (default), the Repair Order Detail Report Viewer page does not open when you close the RO.
- *YES*, the Repair Order Detail Report Viewer page opens when you close the RO.

## TMT-311299

The Repair Order **History** tab has a new field: **Latest Section Date**. It shows the date of the most recent section update. The program updates this field when someone closes or completes a section.

Trimble

## • TMT-311320

The Repair Request form has a new button: **View History**. Clicking **View History** opens a pop-up window so you can see all the notes attached to the form. You can also print the notes from this window.

## • TMT-311377

The **Require Payment Method on Purchase Orders** Application option controls the **Pay Method** field. The field is located in the VRO RO header section. When the option is set to:

- *NO* (default), completing the **Pay Method** field is optional.
- *YES*, users must complete the **Pay Method** field.

The program shows an asterisk (\*) beside the Pay Method field. This marks it as a required field.

## TMT-311968

You can require attachments for repair requests made with the TA Repair Invoice import. These attachments can be documents and/or images. The program adds the TA attachments to the related RO.

You can require attachments during these repair request stages:

- Initiate Awaiting
- Estimate Awaiting

**Note:** The program only saves TA attachments when there has been a repair request status change after the file was attached.

## TMT-312173

You can open inspection tickets from the Repair Order and Repair Order Listing pages. This feature only applies to ROs created from inspection tickets.

- Repair Order page
   A link to the inspection ticket is available in the RO section. Click the link to open the ticket.
- Repair Order Listing page The new Inspection Ticket column shows inspection ticket numbers as links. Click a link to open its ticket.

TMT-312180

The TA Repair Request Form header has a new **Attachments Required** toggle. You can use the toggle to require TA to attach documents and images to a repair request.

The toggle is set to *NO* by default. You can set the toggle to *YES* when the request is in *Initiate Awaiting* or *Estimate Awaiting* status. Once you set the toggle to *YES*, you cannot change it. Attachments will remain required throughout the order lifecycle.

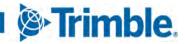

You can map many TA Shop locations to one TMT Vendor on the TravelCenters of America Default XREF page.

When you select a TMT vendor mapped to more than one TA location on the Repair Request form, it shows a red X over the **Vendor** field. The form also gives you a drop-down list so you can select from the TA location you want.

#### TMT-312286

TA users can start a repair request with an auto-approved check and advise. This creates a matching VRO in TMT Fleet Maintenance. The new repair request form shows up in TMT in *Initiate Approved* status. The TMT user does not have to take any action.

#### TMT-312386

VROs and SROs support single and multiple meters.

### TMT-312472

The repair request form shows the saved payment method in the header. If the VRO comes from outside TMT Fleet Maintenance, the **Payment Method** field refers to the default cross-reference (XREF) value. TMT saves the value properly.

#### TMT-312475

If you use the TA Repair Invoice module, you can make the **Pay Method** field required. This field is in the VRO RO header section. When the option is turned on, the **Pay Method** field shows an asterisk (\*) beside it. This marks the field as required.

To require users to complete the **Pay Method** field, go to **Menu > Setup > Integration Options > TravelCenters of America > General**. Set the **Payment Method** toggle to *YES*, and click **Save**.

#### TMT-312480

During the standard TA invoice transfer process, you can set the **Attachments Required** toggle to *YES*. You can do this at the *Initiate Awaiting* or *Estimate Awaiting* stages. This triggers a flag in the TA system. The TA user must attach a file or files and send the invoice back to TMT. The invoice cannot move to the *PO Submitted* stage until the attachments are included.

#### TMT-312599

When a repair request form meets all TA auto-approval rules, TMT Fleet Maintenance gets the form in *Estimate Approved* status. All line items are approved. You do not have to do anything.

If any line items cause a TA auto-approval rule to fail, then TMT gets the repair request form in *Estimate Awaiting* status. You must process all line items by either approving or denying them.

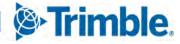

## Orders > Repair Orders Listing

## • TMT-307143

The **Re-Assign Shop** button is turned on when you set the **Allow Reassignment Of Shop On Open RO** Application option to *YES*.

## TMT-310813

ROs follow the **Print RO Detail Report On Close** Application option setting when you close an RO. When the option is set to:

- *NO* (default), the Repair Order Detail Report Viewer page does not open when you close the RO.
- YES, the Repair Order Detail Report Viewer page opens when you close the RO.

## TMT-311655

When you open the **Change Unit** pop-up window, the **Unit** and **Customer** fields are empty. The **Customer** field in the **Repair Order Search** pane is also empty.

The **Change Unit** pop-up window now requires the **Customer** and the **Bill To Customer** fields to have matching values. If they do not, a message appears. It states, "RO- Warning- Customer was updated but Bill To Customer remains the same. Please change Bill to Customer on Repair Order Header if necessary."

## TMT-313254

You can set up TMT so that users cannot close VROs without a Synergize invoice image attached. To do this, you must:

- Use the Synergize module
- Set the Synergize Invoice Required to Close Order Application option to YES
- Set up your Imaging settings with the proper Synergize and Microdea API details

This issue is part three of the Synergize feature project.

## TMT-313256

You can set up TMT so that users cannot close VROs without a Synergize invoice image attached. To do this, you must:

- Use the Synergize module
- Set the Synergize Invoice Required to Close Order Application option to YES
- Set up your Imaging settings with the proper Synergize and Microdea API details

This issue is part five of the Synergize feature project.

## Reports > Reports - SSRS > Part Inventory > Parts Usage

TMT-312408

When you select *Parts Without Usage* in the Usage drop-down list, the report shows the bin location.

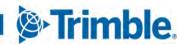

## Reports > Reports - SSRS > Period Close > Period Close Account Analysis

TMT-311945

The report computes inventory cost based on the **Include in Inventory** Application option. When the option is set to:

- Include Sales Tax in Inventory, the inventory cost equals the purchase order line total plus the tax value.
- *Exclude Sales Tax*, the inventory cost equals the purchase order line total.
- Include Sales Tax in Orders Only, the inventory cost equals the purchase order line total plus the tax value, when applicable.

Reports > Reports - SSRS > Tires > Percentage of Tires Assigned by Unit Type

#### TMT-309952

The new "Percentage of Tires Assigned by Unit Type" report totals the number of tires added to unit types during a selected period. It calculates the percentage by unit type from the total tires added by all unit types.

#### Reports > Tires > Tire Performance Report

TMT-309957

The report has these new Group By search parameters:

- Unit Number
- Position
- Serial Number
- Ending Tread Depth
- Remaining 32nds
- Unit Number

The report does not show duplicate records.

#### Security > Work With Users > Mass Delete

TMT-312706

The *admin* and *adminacct* users are not listed on the Mass Delete page. This prevents users from deleting these crucial accounts by accident.

## Setup > Options > Application Options > Inspections

#### TMT-305906

There is a new option: Purge Inspections with Failures. When the option is set to:

- NO (default), the program does not purge inspection tickets with failures/ROs. The program only
  purges non-failure inspection tickets when they pass than the DAYS limit set by the Purge
  Inspections Without Failures Older than X Days option.
- *YES*, the program purges all inspection tickets with or without failures/ROs. The tickets must be older than the **DAYS** limit set by the **Purge Inspections Without Failures Older than X Days** option.

## Setup > Options > Application Options > Purchasing

TMT-312844

If you have the Synergize module turned on, you have an extra Application option. It is **Synergize Invoice Required to Close Order**.

When the option is set to:

- *NO* (default), users can close orders without a Synergize invoice.
- *YES*, users cannot close an order without a Synergize invoice.

This issue is part one of the Synergize feature project.

## Setup > Options > Application Options > Road Calls

TMT-313135

The new **Allow Multiple Road Calls Per Unit** Application option lets you control open road calls. When the option is set to:

- *NO* (default), you cannot have more than one open road call for a unit.
- *YES*, you can have more than one road call in an *Open* status for a unit.

This option is available only at the Application level.

Setup > Options > Integration Options > TravelCenters of America > Default XREF

• TMT-312285

The new Pay Method field helps you map incoming TA values to TMT payment methods.

Setup > Options > Integration Options > TravelCenters of America > General

• TMT-312285

There is a new **Payment Method** toggle. It lets you enforce the default payment method in TMT VROs when someone creates a repair request in TMT. When the option is set to:

• *NO*, the default payment method is not enforced

Trimble

- YES (default), users must apply the default payment method
- TMT-312287

The **General** section has a new required option: **Default Component Code - Section 0**. When you enter a component code in the field, new VROs have a default section 0. This section includes a Tax and Discount line. Users cannot edit this line. It includes the tax and discounts that TA does not include as line items. POs and customer invoices (if included) both include this section 0.

## Setup > Options > User Preferences

TMT-310813

ROs follow the **Print RO Detail Report On Close** Application option setting when you close an RO. When the option is set to:

- *NO* (default), the Repair Order Detail Report Viewer page does not open when you close the RO.
- *YES*, the Repair Order Detail Report Viewer page opens when you close the RO.

## Setup > Order Setup > Price Tables

TMT-310767

You can copy existing price tables.

#### Trimble Parts Network

TMT-312117

The new **RESET** button on the TPN Staging and TPN Master Listing pages lets you clear all column filters applied to the grid. When you click **RESET** on these pages, they refresh to show an empty grid. You can begin a new search.

TMT-312500

American Trucking Associations, Inc., often issues new VMRS manufacturer codes. Trimble uploads these codes to the TPN database on a regular basis. This makes sure that the database is current.

## Trimble Parts Network > TPN Staging Listing

TMT-312305

The page has two new columns in the Parts Staging grid:

- Modified By
- Modified Date

The Edit, Delete, Promote buttons have moved to a new toolbar at the bottom of the page.

62

When you add or update a part with a valid code, the program updates the description to match the MDM listing. This applies to manufacturer and component codes.

#### Note: MDM stands for Master Data Management.

#### TMT-312510

The page only updates the Modified By and Modified Date columns when a user edits a part record.

## Trimble Technician Portal

TMT-311358

The **Unit Repair History** panel lets you see a unit's RO history and repair details. The panel lists closed ROs only.

To open the panel, click/tap 🖸 Unit Repair History. You can find this icon on:

- The Job Details panel in the Job Dashboard
- The Job Activity screen
- TMT-311359

Opening the unit number link shows the Unit Details panel. The Unit Details panel shows unit data on these tabs:

- Specs
- PM Schedules
- Parts
- Accessories
- Serialized
- Tires

The data shown on these tabs is the same data shown on the Unit Master page in TMT Fleet Maintenance.

You can find the unit number link on these pages and panels:

- Job Dashboard
- Job Detail
- Unit Dashboard
- Unit Sections Detail
- Job Detail within the Job Activity screen

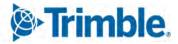

You can use the device camera to scan barcodes for parts on the Charge Parts and Part Advanced Search page. You can scan for a part. If that part exists in ROs and/or Indirect Orders, you can charge it. The program currently supports barcodes Code 128, Code 39, and UPC-A.

## • TMT-311869

You can add and view attachments on an RO. The maximum file size is 28.6 MB.

Supported file types are:

- JPEG or JPG
- BMP
- GIF
- TIF
- PDF
- RTF
- TXT
- TMT-311965

# Application options control what the Job Activity screen shows. To access these, go to Setup > Options > Application Options > IWS > Repairs and Setup > Options > Application Options > Repairs > PMs.

Which options apply depends on whether the RO shop is the same as the employee's shop.

- If the two shops are the same, they both use the same Application options. The screen shows data based on those option settings.
- If the two shops are not the same, the options for the RO shop take precedence. That is, if an
  employee from Shop A is looking at orders from RO Shop B, the screen shows data based on RO
  Shop B's Application option settings.

## TMT-312045

When you close or complete an RO, the program checks the date and time against the order section and line level. If the date and time are not valid, you cannot complete or close the RO until you select the right date and time.

## TMT-312158

If you search for a part and there are none on hand, you can create a part request from the **Part Advanced Search** panel. The Application option **Allow Parts Requests** controls this feature. When the option is set to:

• *NO*, the **Part Advanced Search** panel does not show the **Request** button.

Trimble.

• *YES*, the **Part Advanced Search** panel shows the Request button if there are no parts on hand. If there are parts on hand, **Request** is not shown.

**Request** is only available for repair orders. It is not available for indirect orders. New part requests from the **Part Advanced Search** panel go to the Requisition List page, not Parts Workstation.

## • TMT-312193

You can see section templates from the Add Section screen. The section templates search shows results based on **SHOPID** and **UNITID**. The results include active and inactive templates for standard and vendor repair orders. A long press (that is, touch and hold) on the section card shows the line details for the selected section.

## • TMT-312234

You can see employee time cards.

## • TMT-312454

TTP obeys component code restrictions when you create an RO on the Unit Section Detail screen. How the program applies these restrictions depends on what type of section you are in.

## Preventive Maintenance (PM) sections

There are three new error messages about components.

| Error                                                                                                    | Error Message                                                                                  |
|----------------------------------------------------------------------------------------------------|------------------------------------------------------------------------------------------------|
| The selected component code level is less that the maximum component level setting.                                                          | "Component Code ### does not match the Max<br>Component Level requirement."                    |
| The selected component code level is greater than<br>the max component level setting.                                                        | "Component Code ### is not matching with the<br>### based on Max Component Level requirement." |
| The selected unit's <b>Unit Type</b> is excluded for the particular component. You cannot create a section until you resolve the exceptions. | "Unit Type ### is not valid for component."                                                    |

## Non-PM sections

You can change the component code for non-PM unit sections. There are two new error messages as part of this feature.

| Error                                                                                                    | Error Message                                                               |
|----------------------------------------------------------------------------------------------------|-----------------------------------------------------------------------------|
| The selected component code level is less that the maximum component level setting. You can change component code to match the section component. | "Component Code ### does not match the Max<br>Component Level requirement." |
| The selected unit's <b>Unit Type</b> is excluded for the particular component.                                                                    | "Unit Type ### is not valid for component."                                 |

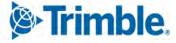

You can select a section from the Unit Section Detail screen and edit its section details.

## TMT-312482

When you select a unit, you can see if that unit has existing open ROs before you create a new RO.

To use this feature, the **Check For Open ROs When Creating New RO** Application option must be set to *YES*. Then when you click **Create**, the app opens the **Existing Open Standard Repair Orders** window. It shows any open orders for that unit and shop combination.

The window shows this data for open ROs:

- Order number
- Open Date
- Customer

Note: You must be using the Invoice module to see the Customer value.

- Promised By
- Repair Class
- Repair Site

If you select an existing order, the window opens the **Add Section** screen. Saving the RO will append the sections to an existing repair order.

If you click **Cancel** on the **Existing Open Standard Repair Orders** window, the **Add Repair Order** screen opens. You can add a new RO.

Clicking the X (Close) button closes the window. You return to the Unit Dashboard screen.

TMT-312501

You can charge a kit part line to repair orders and indirect orders. If the parts in the kit are on hand, TTP adds the part line to the order. If the parts on hand are less than the quantity you request, TTP can create a manual requisition. It depends on how the **Allow For Adding Items To Requisition List** Application option is set.

For serialized parts and position-required parts, the screen shows an exception message. For tire parts, the screen shows the message, "Please use mount tire option to charge tires under tire section."

If TTP saves the part line without any exceptions, the screen shows the **Processed** indicator. If there are exceptions, TTP does not add those part lines to the order.

#### TMT-312616

You can see attachments for units. Attachments are shown on the Unit Detail screen only. The attachments come from the Unit Master.

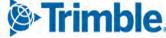

#### • TMT-312627

You can see the parts requested for a repair order on the Job Activity screen. You can see the parts requested for the section you are logged in to or for all sections on that repair order.

At this time, this feature supports the display of manual parts requests only.

#### TMT-312643

TTP applies security rules when screens refresh. If you refresh a screen manually or the system refreshes the screen automatically, TTP redirects you to the employee Login screen. When you sign in again, TTP returns you to screen you were previously on. If you are clocked out, TTP redirects you to the Login screen.

#### • TMT-312725

You can update the description and primary image on attachments. This applies to repair orders and indirect orders. You can only edit attachments that you added.

## TMT-312730

The new Parts Requested shows when parts have been requested. You can see it on the Job Activity screen and in the Part Advanced search. Tap/click the icon to see the Parts Requested panel. It shows how many parts are on request for that order and section only.

TTP only shows the icon when someone has requested a part. If a part has not been requested, the icon is not displayed.

At this time, this feature supports manual part requests only.

TMT-312771

The RO section's **Job Details** cards have a new **Delete** button. The assigned technician can click **Delete** to remove a charged part. The part quantity is credited back to inventory.

You may or may not see Delete, based on the part lines and licenses in use.

If the FCA-SAP module is turned on, **Delete** is not available.

#### TMT-312840

You can create repair order sections using templates in TTP. This option is on the Add Section screen.

This feature is controlled by Application options:

- Adding a section without a job code will show the "Job Code is required" error message. This happens if both of these options are set to *NO*:
  - Create Sections By Job Code Instead Of Component Code
  - Allow Duplicate Job Codes on Repair Orders
- You may see an error message if:
  - The Enforce Exact Component Level for Repair Order Section option is set to YES.

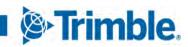

• The Max Component Level For Repair Order Section value does not match the section component level.

The message states, "Component Code ### does not match the Max Component Level requirement."

- You will see an error message when:
  - Allow Duplicate Job Codes on Repair Orders is set to NO.
  - There is a duplicate job code in the order.

The message states, "Jobcode ### is already assigned to Section ## from template ######."

Once you select template sections from the Unit Dashboard screen, the template screen closes. When you click **OK** on the Add Section screen, TTP saves the repair order with unit sections. It returns to the Unit Dashboard to show the template result. You see the confirmation message, "Unit Sections Saved. Processing Template Sections."

TTP adds the lines associated with the section to the order. If the needed quantities are on hand for part lines, TTP adds the lines to the order. If the quantity on hand is less than what you requested, TTP can create a manual requisition for the parts. This depends on the setting of the **Allow For Adding Items To Requisition List** Application option.

If TTP can save the section(s) or line(s) without errors, the screen shows the **Processed** indicator. If there are any errors, TTP does not add those sections or lines to the order.

#### TMT-313116

TTP has a new kiosk mode in addition to its original single user mode. TTP in kiosk mode works more like IWS, but with updated functionality and graphics.

All active employees in kiosk mode are based on the user shop. To use kiosk mode, technicians must be assisted the IWS User Type.

When a kiosk user clicks **Clock Out**, the screen returns to the kiosk Login screen. The Login screen has an **Exit** button in the top right corner. Clicking **Exit** opens the user Login screen.

If an employee logs in using kiosk mode:

- The Add Repair screen Shop field shows the workstation shop automatically. T
- The **Shop** field is read only.
- The **Assigned** and **Completed** filters show records based on the workstation shop/employee combination.

If an employee logs in using in single user mode:

- Kiosk values are not shown.
- The Add Repair screen **Shop** field shows the employee's shop automatically.
- The user can also edit the **Shop** field.

Trimble

- The Assigned and Completed filters show records based on the employee's shop.
- TMT-313429
  - The Add on the Job Dashboard is now Add Section. The other menu items previously under
     Add have been removed. Add Section is available when the Allow Section Creation
     Application option is set to YES. If the option is set to NO, Add Section is not available.
  - The Unit filter title on the Job Dashboard is now **RO Create**.
  - Logout is now Exit on the employee Login screen if TTP is running in kiosk mode.

## Resolved issues

### Product Wide

#### TMT-312778

If your set up is running single sign-on (SSO), you cannot log in to more than one session on more than one machine.

If you try to log in to a second session/machine, the program shows an error message. It states, "You are logged into the system with this user name on a different device and/or session. This session will be closed." The program returns to the Login page.

#### TMT-313169

The USERS database table no longer shows NULL values in the USER NAME column.

#### Accounting > McLeod

#### TMT-312859

There are two changes for negative repair invoices:

- Credit transactions show positive values.
- Debit transactions show negative values.

**Note:** The program stores these values in the INTERF\_MC\_VMJ database table.

#### Activities > Accounting

#### TMT-311950

The credit inventory account includes tax if you use these options.

- Ignore Inactive Disbursement Rules must be set to *YES*.
   To find this option, go to Menu > Setup > Options > Application Options > Accounting.
- Include in Inventory must be set to Include Sales Tax in Inventory.

To find this option, go to Menu > Setup > Options > Application Options > Inventory.

S-Trimble

## Activities > Accounting > Accounting > DynamicGP

#### • TMT-312114

You can set the **Include in Inventory** Application option to *Include Sales Tax in Inventory*. It does not cause imbalanced disbursements.

Activities > Accounting > Accounting > IES

TMT-310804

Accounting pages can handle large numbers of IES transactions.

Activities > Accounting > Accounting > IES > AP/Error Handling

TMT-311622

You cannot export standard and vendor POs with invalid vendors. POs with invalid vendors are marked in the error-handling grid with the message, "Error Code 530 - Vendor *Vendor Name* is unknown."

## Activities > Fuel Data Import

TMT-312198

The **Edit Import Exception** pop-up window populates the fuel type if it is in both the unit and shop inventories. You do not get an error message.

TMT-312994

You can edit a fuel ticket import exception without getting a false invalid alert.

TMT-312996

You can correct and save more than one invalid vendor exception.

TMT-312997

The count and content of the imported files with Road Ticket Type values match the data input file.

• TMT-313217

The Fuel Data Import page creates fuel tickets and exceptions correctly. Editing an exception row to correct the data creates fuel tickets.

TMT-313221

The Fuel Data Import now applies the **Import Setup** for each created ticket type. It no longer uses the company ticket type by default.

#### TMT-313367

The TOTALMT from the ORDERS table matches the LINETOTAL from the ORDERLN table.

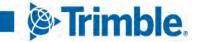

#### Activities > Interactive Workstation

#### TMT-312675

When you charge out parts, IWS uses the correct accounting method. For example, if the accounting method is *first in, first out* (FIFO), parts charged out in IWS use the oldest cost record for the part.

## • TMT-312932

IWS shows RO section comments correctly. It does not cut off data from the **Standard Message** field if it has more than 60 characters.

TMT-313036

Inspection Tickets tire data loads correctly.

## TMT-313411

Charging out kit parts now use the correct part cost.

#### Activities > Interactive Workstation > Inspection Tickets

#### TMT-313475

You can initialize or reinitialize Spare positions on inspection tickets.

- If you try to charge a tire from any position except Spare, the program shows an error message. It states, "Cannot Charge Parts from Inspection Tickets."
- If you try to charge a tire in the Spare position, the confirmation message, "Do you want to charge from Inventory?" opens. You must click No to initialize the part. If you click Yes, you get an error message. It states, "Cannot Charge Parts from Inspection Tickets."

## Activities > Payroll > Time Card Editor

TMT-307272

The Time Card Editor date filter now keeps the last entered date between sessions.

#### Activities > Shop Planner

TMT-312350

The Shop Planner shows Labor Qty in the Open Orders/View section.

TMT-312394

When you create an RO from a plan, the program copies the plan's description to the RO section comments.

#### Activities > Shop Scheduler

TMT-308063

You can see all data in the Unit Info page of Shop Scheduler by using the scroll bar.

Trimble

# Debug Information

## TMT-312188

The Debug Information page masks password values.

Inventory > Parts Transfer

TMT-310416

You can click **OK** on an empty part line. You will not get a false error message or an invalid transfer.

TMT-313084

Two users can create part transfers at the same time. The program assigns each part transfer to the correct order.

Inventory > Shop Inventory

• TMT-312318

Editing a part's price during the PO receiving process updates the vendor price in shop inventory to match.

## Masters > Product wide

TMT-309790

Customized Master pages open correctly for different user roles. Tabs are not turned off.

## Masters > Employees

TMT-311833

You can renumber employees. The program does not remove the employee contact information.

TMT-311915

Changing the Shop and tabbing away no longer removes the Primary Shift field entry.

## Masters > Parts Catalog

**TMT-311871** 

You can change a part from an expendable item to a not expendable item. Saving the change does not cause an error.

TMT-312551

When you create a new part and search for the component code, selecting the component code does not change the manufacturer code.

## Masters > Units

TMT-311807

Sticky notes record the correct date when you make changes.

#### Masters > Vendors

#### TMT-311941

You can search for a vendor without getting an error message about the maximum number of rows. Search also follows the **Max Number Of Rows Returned By A Query** Application option setting.

#### McLeod

#### TMT-312650

The program generates XML files when it exports transactions to McLeod. The original issue was caused by an output parameter.

#### TMT-313005

The program generates XML files when it exports transactions to McLeod. The original issue was caused by a script.

#### Mobile Asset Inspection App

#### TMT-312257

The app prompts you for more data if it finds a defect for an inspection ticket item on an *Open* or *Complete* section of an RO/VRO. The app asks if the defect is the same as the previous issue:

- If you select *NO*, then the new inspection ticket lists a failure that needs correcting.
- If you select *YES*, the app does not create a new defect.

#### Orders > Fuel Tickets Listing

#### TMT-311484

The program no longer creates duplicate fuel ticket records. It does not skip numbers in the ticket number sequence.

#### TMT-312340

You can save fuel tickets when the total price is zero.

TMT-312677

The Fuel Import Exceptions page displays the correct opened date for fuel tickets. Opened dates are based on the user's time zone, not the time zone of the database server site.

TMT-312684

When you create a fuel ticket, it records all meter readings, not just the unit's primary meter.

TMT-312769

When you search the Fuel Ticket Listing page by date, it displays tickets based on the search date you enter.

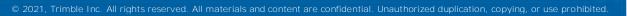

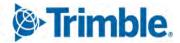

## TMT-312827

Fuel Import includes meter readings from the imported file. The Fuel Tickets Listing page displays these values in the correct columns.

### TMT-313060

Fuel tickets use the right default unit of measure (UOM).

- TMT-313295
  - Fuel tickets created by the Fuel Data Import correctly show values in the Total column.
  - Unit prices are calculated correctly.

#### Orders > Inspection Tickets Listing

#### TMT-312270

When you create an RO from an inspection ticket, the program uses your time, not that of the server. This applies when the user and the server are in different time zones.

#### Orders > Invoice

TMT-311380

Direct sale invoices use the actual cost from shop inventory page. Actual cost is based on the accounting method used:

- First in, first out (FIFO)
- Last in, first out (LIFO)
- Average cost (AVGCOST)

```
TMT-312016
```

You can close invoices from the Invoices Listing page when using the Credit Card Processing module.

#### TMT-312783

Tax lines on invoices do not cause the total to round off to the nearest dollar. This correction applies to the user interface and the database.

## Orders > Invoices Listing

#### TMT-312040

When you re-bill an invoice and backdate it:

- The RO linked to the re-billed invoice stays in COMPLETE status.
- The RO uses the backdated date.

Strimble.

# Orders > Purchase Order

# • TMT-312121

- POs do not close if there are no PO lines in the order.
- Tax lines are distributed properly between PO lines. The Include Sales Tax in Inventory Cost Application option must be turned on.

# TMT-312478

Credit POs include freight in inventory. The **Include Freight Charges in Inventory Costs** Application option must be turned on.

# TMT-312613

Receiving a vendor-supplied part on an RO does not affect local inventory.

# Orders > Purchase Orders Listing

## TMT-311786

The Purchase Orders Listing page shows accurate search results. The **Culture Override** value, such as *English (Australia)*, does not change the results.

• TMT-312186

The Purchase Order Listing page **Change Vendor** option handles valid and invalid vendor entries correctly.

TMT-312696

The Purchase Order Listing page shows the Receive button correctly.

TMT-312826

The PO header shows the correct date in the Closed field:

- When you receive a PO and set the **Close** option to *YES*, the page sets the **Closed** date based on whether you edit the received date:
  - If you do not edit the date, the page uses the **PO Opened** date as the **Closed** date.
  - If you edit the date, the program uses that value as the **Closed** date.
- You can receive a PO and set the **Close** option to NO. When you close the PO later, the page uses your system date as the **Closed** value.

## Orders > Repair Order

TMT-310331

You can use the scroll bar in the Work With Assignments/Tasks window.

TMT-310842

The page correctly shows the VRO currency when the **Allow User to override VRO Currency Method** Shop option is set to *YES*.

## TMT-311331

You can search for customers using the customer's last name.

#### TMT-311765

The Mount Tire window shows all available tires for a given unit configuration.

TMT-312260

The number of job codes and job code assignments does not cause a delay in loading ROs with assigned employees.

TMT-312299

The Use Last Day of Month PM option ignores the Allow Future Dates Application option setting. Allow Future Dates should not apply to this PM option.

TMT-312800

The Vendor field correctly shows vendor names with commas, such as Company, Inc.

TMT-312903

The time needed to search for an RO unit has been reduced.

TMT-312911

The program does not try to revalidate meter readings when you close an RO.

TMT-313479

If you get an error when closing an RO, the program does not change the RO Open date.

#### Orders > Repair Order Template

TMT-312345

When you clone an RO template with parts to a new shop, the new RO template deducts part from the correct shop.

#### Orders > Repairs Orders Listing

TMT-311966

The Repair Orders Listing page shows ROs based on the selection in section **Status** filter. Specifically, when you select *CLOSED* in the section **Status** filter, the page shows closed or canceled ROs.

Orders > Vendor Repair Order

TMT-312912

You can create/edit a vendor-supplied labor line on a VRO when the Allow Labor Lines Via IWS Only Application option is set to *YES*.

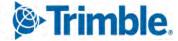

#### Orders > Warranty Potential Claims

#### TMT-312296

When you change or override the **Warranty Type** on a section to valid warranty type, the program generates a potential warranty record.

Reports > Advanced Reporting

TMT-312787

You can save user data for the Advanced Reporting integration when SSO is in use.

Reports > Reports - SSRS > Customers > Customer Gross Profit

TMT-311808

The report calculates the costs and sales values correctly for all line types.

Reports > Reports - SSRS > Employees > Estimated Time Vs Actual Time

TMT-312147

The report correctly filters results when you select specific job codes.

Reports > Reports - SSRS > Orders > Order I nquiries\_Fuel Ticket

TMT-312610

The report parameters are not selecting All by default.

Reports > Reports - SSRS > Orders > Order I nquiries\_I ndirects

TMT-312610

The report parameters are not selecting All by default.

Reports > Reports - SSRS > Purchasing > Part Purchase History

TMT-312610

The report parameters are not selecting All by default.

Reports > Reports - SSRS > Units > PM Costs

TMT-312610

The report parameters are not selecting All by default.

Reports > Reports - SSRS > Units > Unit Component Cost

TMT-312140

The report shows correct values.

# Reports > Reports - SSRS > Units > Unit Repair I nquiry

#### TMT-311862

You can:

- Run the report.
- Review report results.
- Open sections
- Change parameters.
- Run the report again.

You do not have to refresh the page.

Reports > Reports - SSRS > Vendors > Vendor Repair Cost Summary

#### TMT-312610

The report parameters are not selecting All by default.

# Setup > Options > Integration Options

TMT-312249

DVIR forms sent through PeopleNet no longer have to use form number 52768. If you want to use a different form number, the **Receive Form ID** must match the entry on the PeopleNet DVIR Integration options page.

## Setup > Options > Integration Options > IES

#### TMT-310804

The new **Enable AP, AR, GL Query Concurrency** option lets you set values to run the IES Accounting export more easily.

When the option is set to:

- *NO* (default), the program does not run different queries at the same time. It runs them individually.
- *YES*, the program runs different queries at the same time. You can then set these options:
  - Max Query Concurrency Level: This option sets how many queries run at the same time. The default value is 4.
  - Query Batch Size: This option sets how many records are included in a batch. The default value is *300*.

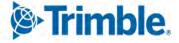

# Setup > Options > Integration Options > TMT Service Connect > Basic

#### TMT-312046

Field names in the TMT Service Connect - BASIC section have changed:

| Existing Field Name | New Field Name |
|---------------------|----------------|
| Client Key          | Key ID         |
| Client Secret       | Key Secret     |

# Setup > Options > Integration Options > TMWSuite

#### TMT-312210

The Use RO Close/Complete Date option sends the correct date and time to TMWSuite when an RO is completed or closed.

### TMT-312449

Canceling a section on a pending PO clears the pending expiration in TMWSuite.

#### TMT-312459

The program no longer shows errors for TMWSuite if you do not have a TMWSuite license.

Setup > Options > Integration Options > Trimble ID > Basic

## TMT-312046

Field names in the Trimble ID - BASIC section have changed:

| Existing Field Name | New Field Name |
|---------------------|----------------|
| Consumer Key        | Key ID         |
| Consumer Secret     | Key Secret     |
| Tenant Name         | Account Name   |

## Trimble Technician Portal

#### TMT-313453

The Job Dashboard screens do not show errors due to bad data. A filter guards against bad data.

## USP\_UNITLONGLAT\_CREATE

#### TMT-312450

When the program runs it, the USP\_UNITLONGLAT\_CREATE stored procedure creates a new record for the unitid in the UNITLONGLAT table. The procedure uses the data provided.

# 2021.1.4

This section contains information on the latest version, including:

- Enhancements (new or updated features)
- Resolved issues (application improvements)

#### Warnings

#### STOP! PLEASE READ!

- TMT Client-Server (Delphi) 2019.4.1 or any prior version cannot be used with the latest version of TMT Fleet Maintenance. Do not upgrade unless you are ready to go to TMT Web only.
- Customers using both Integration Options and Windows Authentication should set up their systems so that User drop-down lists use the WINUSER value, instead of the USERNAME value.

**Note:** Before upgrading your production environment, Trimble recommends that you read the <u>hardware</u> requirements and install the latest version in a test environment. If you have questions, please contact your Trimble customer representative.

# Enhancements

Activities > Fuel Data Import

#### TMT-313291

The Fuel Data Import obeys the Ignore Invalid Meters On Imported Fuel Tickets setting.

The options are:

NO (default)

Invalid meter readings appear as exceptions. You can correct the exceptions before completing the import.

■ YES

The program imports the invalid meter readings and marks them as invalid.

This Application option can be overridden at the Shop Options level. The program looks for the setting at the Shop Options level first, then at the Application option level.

If you set the Shop option differently from the Application option, it becomes independent from the Application option. Changing the Application option will no longer sync the Shop option.

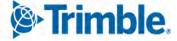

# Resolved issues

# Activities > Fuel Data Import

# • TMT-313217

The Fuel Data Import page creates fuel tickets correctly. It displays exceptions correctly. You can edit an exception row; modifying it with valid data creates fuel tickets correctly.

TMT-313221

The program uses the **Ticket Type** specifications from the Import Setup page. It does not use the *Company* **Ticket Type** by default.

TMT-313367

The program processes these Fuel Data Import fields correctly:

- **TOTALAMT** (from the ORDERS database table)
- LINETOTAL (from the ORDERLN table)

The TOTALAMT and the LINETOTAL values now match.

# Activities > Fuel Data I mport > Fuel data import detail page

TMT-313295

Fuel tickets created from the fuel data import show the correct values in the Total column.

Fuel tickets created from the exceptions fuel data import:

- Correctly display the import file values in the **Total** column
- Correctly calculate and display the import file unit price the Total/Quantity field

## Activities > Interactive Workstation

TMT-313036

The Inspection Tickets Tire Data button works correctly. You must have the Tire module turned on.

# 2021.1.3

This section contains information on the latest version, including:

- Enhancements (new or updated features)
- Resolved issues (application improvements)

#### Warnings

## **STOP! PLEASE READ!**

 TMT Client-Server (Delphi) 2019.4.1 or any prior version cannot be used with the latest version of TMT Fleet Maintenance. Do not upgrade unless you are ready to go to TMT Web only. • Customers using both Integration Options and Windows Authentication should set up their systems so that User drop-down lists use the WINUSER value, instead of the USERNAME value.

**Note:** Before upgrading your production environment, Trimble recommends that you read the <u>hardware</u> requirements and install the latest version in a test environment. If you have questions, please contact your Trimble customer representative.

# Enhancements

Inventory > Parts Transfer > New Parts Transfer Request

## TMT-312854

There are three changes to the New Parts Transfer Request window:

- You can edit part lines. Select a part line and click the new Edit button to change it.
- You can delete part lines. Select a part line and click the new **Delete** button to remove it.
- The Close button is now the Cancel button. Clicking Cancel closes the New Parts Transfer Request window without saving any changes you have made.

# Resolved issues

Activities > Fuel Data Import

TMT-312994

You can edit a fuel ticket import exception without getting a false invalid alert.

TMT-312996

You can correct and save more than one invalid vendor exception.

TMT-312997

You can import files with the Road Ticket type without getting error messages.

## Inventory > Parts Transfer

TMT-310146

You can click **OK** on an empty part line. You will not get a false error message or an invalid transfer.

TMT-313084

Two users can create part transfers at the same time. The program assigns each part transfer to the correct order.

Orders > Fuel Tickets Listing

TMT-311484

The program no longer creates duplicate fuel ticket records. It does not skip numbers in the ticket number sequence.

#### **TMT-312677**

The Fuel Import Exceptions page displays the correct **Opened** date for fuel tickets. Opened dates are based on the user's time zone, not the time zone of the database server site.

#### TMT-312769

When you search the Fuel Ticket Listing page by date, it displays tickets based on the search date you enter.

#### TMT-312827

Fuel Import includes meter readings from the imported file. The Fuel Tickets Listing page displays these values in the correct columns.

## TMT-313060

Fuel tickets use the right default unit of measure (UOM).

# 2021.1.2

This section contains information on the latest version, including:

- Enhancements (new or updated features)
- Resolved issues (application improvements)

#### Warnings

#### **STOP! PLEASE READ!**

- TMT Client-Server (Delphi) 2019.4.1 or any prior version cannot be used with TMT Fleet Maintenance 2021.1.2. Do not upgrade unless you are ready to go to TMT Web only.
- Customers using both Integration Options and Windows Authentication should set up their systems so that User drop-down lists use the WINUSER value, instead of the USERNAME value.

**Note:** Before upgrading your production environment, Trimble recommends that you read the <u>hardware</u> requirements and install the latest version in a test environment. If you have questions, please contact your Trimble customer representative.

# Enhancements

## Orders > Purchase Order

#### TMT-312637

When you create a purchase order (PO), the program checks whether it must go through the approval process. If the **PO Estimate** value is:

- Less than your approval level, the approval process is not needed. The program changes the PO's status to *Approved*.
- Greater than your approval level, the PO must go through the approval process.

# Setup > Options > Integration Options > Trimble Parts Network > BASIC

TMT-312692

Entering URLs for these three options lets you open the TPN Master Listing. When the values are entered, you can open it two ways:

- Go to Menu > Masters > TPN Master Listing.
- Click the **TPN Master Listing** button on the Landing page.

These options have new values:

- Trimble Parts Network STG Endpoint: https://api.trimbletransportation.com/api/v1/partsstaging
- Trimble Parts Network MDM Endpoint: https://api.trimble-transportation.com/api/v1/parts
- TPN Master Listing: https://tmt-tpn.trimble-transportation.com/#/mdm-parts-listing

## Resolved issues

#### Orders > Purchase Order

TMT-312633

You can complete **PO Estimate** fields for POs made before you installed V.2021.1.1. The **PO Estimate** field fills in the **PO Total** value for pre-existing open purchase orders.

Orders > Warranty Claims Listing

TMT-312624

You can create a direct claim from any repair order (RO).

Orders > Warranty Potential Claims

TMT-312296

The program adds a potential warranty record when you:

- Change or override the **Warranty Type** on a section to a valid warranty type
- Close the RO

# 2021.1.1

This section contains information on the latest version, including:

- Enhancements (new or updated features)
- Resolved issues (application improvements)

#### Warnings

#### **STOP! PLEASE READ!**

- TMT Client-Server (Delphi) 2019.4.1 or any prior version cannot be used with TMT Fleet Maintenance 2021.1.1. Do not upgrade unless you are ready to go to TMT Web only.
- Customers using both Integration Options and Windows Authentication should set up their systems so that User drop-down lists use the WINUSER value, instead of the USERNAME value.

**Note:** Before upgrading your production environment, Trimble recommends that you read the <u>hardware</u> requirements and install the latest version in a test environment. If you have questions, please contact your Trimble customer representative.

# Enhancements

#### Product wide

#### TMT-311597

The ATA/VMRS codes are available with V.2021.1. To update your codes, download the *AMS - ATA Codes Update.zip* file. You can find it on the Client Center. Go to **Client Center > Build Delivery > Downloads > TMW Asset Maintenance > TMT Fleet Maintenance - Windows > 20.21 > View Details >** *AMS - ATA Codes Update.zip*.

#### Landing page

#### TMT-311940

There is a new button on the Landing page. **TPN Master Listing** is displayed in the **Master Pages** section. Click the button to open the TPN Master Listing page.

**Note:** The **Enable Trimble Parts Network** option must be set to *YES* to turn on the **TPN Master Listing** button. Go to **Menu > Setup > Application Options > Inventory > Trimble Parts Network** to set this option.

#### Activities > Interactive Workstation

#### TMT-309991

Tire data is linked to inspection tickets. To link the data, your inspection set up must meet these conditions:

- The Tire module is turned on.
- The unit has a Tire Configuration.

#### TMT-310834

IWS supports Single User Mode. This lets you limit a device to only one user. The user login must be an employee and linked to an employee ID with a shop.

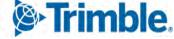

#### Activities > Shop Planner

#### TMT-311720

You can select an existing RO when you create an RO from a plan. The **Check For Open ROs When Creating New RO** Application option must be set to *YES* to use this feature.

#### Activities > Unit > Clone Unit

#### TMT-310621

The Clone Unit page has a new Delete option. The option is in the **Operation** drop-down list.

*Delete* removes data from the destination unit(s) based on the selected source unit. This list reviews the fields and explains how they work with *Delete*.

#### Clone All Tabs?

The program deletes data from all the destination unit tabs (meters, fluids, specs, etc.) based on the source unit data.

#### Meters?

If the meter in the source unit is in the destination units, the program deletes the similar meter record. It also deletes the meter's history.

If the meter is linked to an active warranty or PMs, the program cannot delete the meter unless you delete the warranty and PMs too. The program displays an error message. It states, "You cannot delete a meter from the Clone Unit screen if it is linked to an active warranty or PM. Please review the associated meters."

Fluids?

If the fluid in the source unit is in the destination units, the program deletes the fluid.

Specs?

If the spec in the source unit is in the destination units, the program deletes the spec. It matches spec records based on the component used.

#### PMs?

If the PM (dependent or independent) in the source unit is in the destination units, the program deletes the PM. If the PM has any **PM Due** record, that is deleted too.

Warranty?

If a warranty record in the source unit has a match in the destination units, the program deletes the records.

Licenses?

If the license in the source unit is in the destination units, the program deletes the license. It matches records using the license type, number, and description.

Accessories?

If the accessory in the source unit is in the destination units, the program deletes the accessory. It cannot delete the accessory if it is inactive, expired, or linked to a repair order.

#### TMT-310622

The Clone Unit page has a new Replace option. The option is in the Operation drop-down list.

*Replace* swaps data in the selected destination unit(s) with data from the selected source unit. This list reviews the fields and explains how they work with *Replace*.

#### Clone All Tabs?

The program replaces data from all the destination unit tabs (meters, fluids, specs, etc.) with data from the source unit.

Meters?

If the source unit meter is in the destination units, the program keeps those meter records.

The program adds meters from the source unit to the destination units if they are not in those units.

If the destination units have meters that are not in the source unit, the program deletes those meters. It also deletes the meter histories.

If a meter is linked to an active warranty or PMs, the program cannot delete the meter unless you delete the warranty and PMs too. The program displays an error message. It states, "You cannot delete a meter from the Clone Unit screen if it is linked to an active warranty or PM. Please review the associated meters."

#### Fluids?

If the source unit fluid is in the destination units, the program keeps those fluid records.

If the source unit has a fluid or fluids that the destination units do not, they are added to the units.

If the destination units have fluids that are not in the source unit, they are deleted.

Specs?

If the source unit spec is in the destination units, the program keeps those spec records.

If the source unit has a spec or specs that the destination units do not, they are added to the units.

If the destination units have spec(s) that are not in the source unit, they are deleted.

PMs?

If the source unit PM (dependent or independent) is in the destination units, the program keeps those PM records.

If the source unit has a PM or PMs that the destination units do not, they are added to the units.

If the destination units have PM(s) that are not in the source unit, they are deleted.

#### Warranty?

If the source unit warranty is in the destination units, the program keeps those warranty records.

If the source unit has a warranty that the destination units do not, the program adds the warranty to the units.

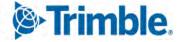

If the destination units have a warranty that is not in the source unit, the program deletes that warranty.

#### Licenses?

If the source unit license or licenses are in the destination units, the program keeps those license records.

If the source unit has a license or licenses that the destination units do not, the program adds the license(s) to the units.

If the destination units have license(s) that are not in the source unit, the program deletes the license(s).

The program matches records using the license type, number, and description.

#### Accessories?

If the source unit accessories are in the destination units, the program keeps those accessory records.

If the source unit has accessories that the destination units do not, the program adds the accessories to the units.

If the destination units have accessories that are not in the source unit, the program deletes those accessories.

## TMT-310623

The Clone Unit page has a new Update option. The option is in the **Operation** drop-down list.

*Update* revises data in the destination unit(s) based on the selected source unit. The update feature only affects units with similar records. This list reviews the fields and explains how they work with *Update*.

Clone All Tabs?

If the destination unit has similar records, the program updates all meters, fluids, specs, PMs, warranty, and licenses based on the data in the source unit.

If the destination unit has similar records, the program updates some items. The updates are based on the source unit's data. Updated items include:

- Meters
- Fluids
- Specs
- PMs
- Warranty
- Licenses

#### Meters?

If the meter in the source unit is in the destination units, the program updates the similar meter records in these fields:

- Daily Max
- RO Requirement
- Fuel Ticket Requirement
- Gate Check Requirement
- Inspection Ticket Requirement
- Validate
- Auto Load
- Collapse Meter Readings
- Fluids?

If the fluid in the source unit is in the destination units, the program updates the **Max Capacity** field based on the source unit.

Specs?

If the spec in the source unit is in the destination units, the program updates these fields based on the source unit:

- Manufacturer
- Manufacturer Part Number
- Part Type
- Capacity
- Model

The program matches spec records based on the component used.

PMs?

If the PM (dependent or independent) in the source unit is in the destination units, the program updates the **Interval** field for meters based on the source unit. The program only updates **Interval** values if the meters match.

Warranty?

If a warranty record in the source unit has a match in the destination units, and the **Warranty** meter exists, the program updates the Meter Lifetime field based on the source unit.

Licenses?

If the license in the source unit is in the destination units, the program updates these fields based on the source unit:

Cost

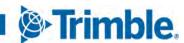

#### Effective Date

#### Until Date

The program matches records using the license type, number, and description.

Accessories?

When you select the Update operation, the Accessories option is turned off.

# Configuration > Settings Manager > Map

TMT-312235

The Map URL field has been added under Region.

These fields have been hidden. TMT Fleet Maintenance does not use them now:

- Center Latitude
- Center Longitude
- Stroke Opacity
- Stroke Weight
- Discourage Tolls
- Vehicle Type
- Optimization
- Class Overrides
- HazMat Type
- Distance Units
- Truck Units
- Borders Open
- Routing Type
- Highway Only
- Truck Height
- Truck Length
- Truck Width
- Truck Weight
- Truck Axles
- Override Restrictions
- Show Coordinate Alerts
- Hide Error Graphic When Key is Invalid

# Integration > TravelCenters of America

#### TMT-310505

Users can delete TravelCenters of America notifications.

#### Masters > Vendors

#### TMT-312343

State and Country fields save correctly when you import a vendor from Trimble Maps.

#### Orders > Fuel Tickets Listing

#### TMT-310316

The footer displays total quantity in the same way it displays total cost.

#### Orders > Purchase Order

#### TMT-310533

When you set the **Include freight in inventory** Application option to *YES*, you can set the freight cost percentage included with each part line.

For example, assume you have a purchase order with five part lines. If you expect all five parts to use the same freight cost, you can set the percentage to 100%. The program divides the freight cost equally between the five parts.

On the other hand, suppose two of the parts need next day delivery. You can assign a higher percentage of the freight cost to those two items, such as 70%, and assign 30% to the other three.

#### TMT-311738

- The PO header has a new required field: PO Estimate. It is available when the Require PO Approvals Application option is set to YES.
- The Change PO Estimate button lets you set the PO Total greater than the PO Estimate value. It is available when the Require PO Approvals Application option is set to *YES*.
- The **PO Estimate** value controls a PO's status. It also controls whether the PO number is masked.

If a user adds lines to an *Open* PO and the new total exceeds their approval level, the PO changes to *Pending* status. If the **Show Pending PO Number When PO Status Is Pending** option is set to *NO*, the program masks the PO number when the status changes to *Pending*.

• When the Approval status is *Needs Approval*, the PO must go through the approval process. You cannot receive the PO until it reaches *Approved* status.

#### TMT-312123

The program displays an error message if you receive a PO where the **PO Receipt** total is greater than the **PO Estimate** value.

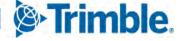

91

# Orders > Purchase Orders Listing

#### TMT-310533

When you set the **Include freight in inventory** Application option to *YES*, you can set the freight cost percentage included with each part line.

For example, suppose you have a purchase order with five part lines. If you expect all five parts to use the same freight cost, you can set the percentage to 100%. The program divides the freight cost equally between the five parts.

On the other hand, assume two of the parts need next day delivery. You can assign a higher percentage of the freight cost to those two items, such as 70%, and assign 30% to the other three.

#### TMT-311738

The page displays an Approve button on a PO row if:

- You have Approver access.
- The PO estimate is less than your approval limit.

Once you approve a PO, the program removes the **Approve** button from the row.

#### TMT-312123

The program displays an error message if you receive a PO where the **PO Receipt** total is greater than the **PO Estimate** value.

#### Orders > Repair Order

#### TMT-311931

The TA Repair Request Form workflow responds to the **Repair Site** value in the VRO header. If the **Repair Site** is *Facility*, the user must enter an **Asset Location**. If the **Repair Site** is *Field*, the user must enter the **Asset Location**, **Driver Name**, and **Driver Phone Number**.

#### Orders > Repair Orders Listing

## TMT-311384

You can change units when ROs require unit meters and the Auto Load Meter? field is set to YES.

#### Orders > Repairs

#### TMT-311347

The Add Section window filters commodity codes based on component codes.

#### Orders > Warranty Claims

TMT-309617

You can create a direct claim from a vendor RO.

#### Orders > Warranty Claims Listing

#### TMT-310191

You can scroll the **Unit Info** pop-up window from left to right and from bottom to top. This lets you see all data in the tab.

Reports > Orders > Order I nquiries Repair Orders

• TMT-311297

Users can select more than one division code or cost center.

Reports > Reports-SQL > Report Viewer

TMT-311368

There is a new option in the **Reports > Reports – SQL > Report Viewer** menu: *TMT Trimble Maps Vendors Report*.

#### Reports > Units > PMs Due

TMT-310763

The PMS Due Report has a **Due Level** option lets you sort results by due level.

Reports > Units > Unit Inventory

TMT-312093

The report includes a unit whether it has meters configured or not.

Reports > Warranty > OEM/Extended Potential Warranty

TMT-310453

The Warranty Status filter lets you filter the report by valid or invalid claims.

Setup > Options > Application Options > Repairs > Default

TMT-310796

The new **Repair Class field is required** option lets users set whether completing the **Repair Class** field on the Repair Details page is mandatory. The default value is *NO*. This option affects the entire application, but users can override it at the Shop level.

Setup > Options > Integration Options > Trimble Maps

TMT-311286

The Trimble Maps interface has an Integration Options section. You must have a Trimble Maps module license to use these options.

The **API Key** value is unique for each customer. Trimble gives you that key when you buy the Trimble Maps interface.

The **Sunday - Saturday** fields lets you set which day Trimble Maps runs the vendor sync job. The **Vendor Sync Time** field lets you set what time of the day the program runs the sync job.

Setup > Options > Integration Options > Trimble Maps > Basic

#### TMT-312235

The **API KEY** and **MAP URL** fields have moved from the Trimble Maps BASIC page to the Settings Manager page. The fields are on the Setting Manager **Map** tab.

Setup > Options > Integration Options > Trimble Parts Network > BASIC

TMT-311820

The **TPN Master Listing** option stores the URL the program needs to launch the TPN Master Listing page. This option is in the Trimble Parts Network node BASIC section.

Setup > Options > Shop Options > Repairs > Default

TMT-310796

The new **Repair Class field is required** option lets users set whether completing the **Repair Class** field on the Repair Details page is mandatory. The default value is *NO*. This option affects the selected shop only.

Setup > Tool Kit > Integration Tool Kit REST

TMT-308991

The Units GET API has a new parameter: **UseExactMatch**. It lets users search for a precise match to their entered unit number; partial matches are not returned. The parameter's default setting is *TRUE*.

• TMT-311933

The Units POST/PUT API has a new parameter: **UseExactMatch**. The default value is *TRUE*. This makes sure that the program ignores partial matches. The program does not update any records unless the unit number matches the user's entry precisely.

#### **Examples:**

POST/PUT with UNIT ID = 0; UseExactMatch FLAG – TRUE

Since the UNITID is 0, the program updates a unit's details only if it finds an exact match of the unit number. If the program does not find a match, or if it finds a partial match only, it creates a new record.

POST/PUT with UNIT ID = 0; UseExactMatch FLAG – FALSE

Since the UNITID is 0, if the program finds a partial match, then it updates the first record that has for a partial match of the unit number. If the program finds no partial matches, it creates a new record.

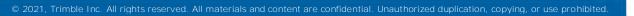

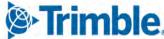

POST/PUT with UNIT ID = existing UNIT ID; UseExactMatch FLAG - TRUE
 POST/PUT with UNIT ID = existing UNIT ID; UseExactMatch FLAG - FALSE

In both of these cases, the unit ID is more important than the unit number. Whether **UseExactMatch** is set to true or false, the program always updates the record based on the unit ID.

## Trimble Parts Network

# TMT-311917

You can filter items on the TPN Master Listing and TPN Staging Listing pages. Both pages support filtering by **Manufacturer** (by description) and **Component Code** (supports advanced sorting). On the TPN Master Listing page, you can also filter by **MFG Part Number** and **Description**. On the TPN Staging Listing page, you can sort by **Owner** and **Posted Date**.

# Trimble Parts Network > TPN Staging Listing

# • TMT-311821

We added a **TPN Master Listing** button on the TPN Staging Listing page. Clicking the button launches the TPN Master Listing page in a new browser tab.

• TMT-311916

You can search for manufacturers and components on the TPN Staging Listing page. The page also checks your edits to the **Manufacturer** and **Component Descriptions** fields. If you make an invalid entry, the page clears the entry and highlights the field in red. As you edit these fields, the page fills the **Mfg Description** and **VMRS Description** fields.

## TMT-311918

We updated the TPN Staging Listing page. Updates include pagination, column control, filtering, and sorting.

The Posted Date column stores the date a record was posted to the TPN Staging Listing.

The page:

- Stores the total number of records, including the current count for filtered views
- Displays a confirmation message when users delete records or promote them to the TPN Master Listing (MDM)

The TPN Master Listing button launches the TPN Master Listing page in a new browser tab.

Trimble Parts Network > TPN Staging Listing > TPN Master Listing

TMT-311648

We added a UI Search component to the TPN Master Listing page. You can filter the MDM parts based on:

- Manufacturer Part Number
- Manufacturer Part Description

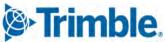

- Manufacturer Code
- Component Code

The UI Search component works with the sort and filter capabilities of the Master Listing grid.

Trimble Technician Portal

#### TMT-310823

You can complete or close repair orders in the Trimble Technician Portal (TTP). The **Close Orders As Complete Instead Of Closed** option controls how it works. You can get to the option from the Job Activity screen.

If the option is set to YES

The TTP displays the **RO** Complete menu command. It lets technicians complete their repair orders.

If the option is set to NO

The TTP displays the RO Close menu command. It lets technicians close their repair orders.

TMT-311354

You can add sections to an RO in the Trimble Technical Portal (TTP). The Allow Section Creation Application option must be set to *YES*. If it is, both the job dashboard and the job activity screen display the Add (+) icon. Clicking the icon opens the Add Section window.

If **Allow Section Creation** is set to *NO*, the **Add** icon is not displayed. You cannot add sections to ROs in TTP.

TMT-311362

When creating an RO from the Unit dashboard, you can add sections from these categories:

- PMs Due
- Inspection
- Campaigns
- Work Pending
- TMT-311919

The Component Search window has advanced search functions to help you find component codes.

TMT-311920

The new Unit Dashboard lets technicians see the units assigned to their shop. Each unit is displayed in a small panel known as a *card*. On the Unit Dashboard, technicians can create an RO by clicking the **Create** button on a unit's card.

For technicians to create ROs from the Unit Dashboard, the **Allow RO Creation** IWS option must be set to *YES*. If the option is set to *NO*, the **Create** button is turned off.

## TMT-312119

The Unit Section Details card on the Unit Dashboard page shows information about the units assigned to a shop. Technicians can also create an RO by clicking the **Create** button on the unit's card.

For technicians to create ROs from a Unit Section Details card, the Allow RO Creation IWS option must be set to *YES*. If the option is set to *NO*, the Create button is turned off.

Unit Section Details cards display these fields:

- Unit Number
- Description
- Customer Name
- PMs Due (in percent)
- Failed Inspections
- Campaigns
- Work Pending (the number of orders)
- OEM Warranty
- Extended Warranty Status
- TMT-312330

You can search for units assigned to other shops. When the Units Dashboard loads, it displays only the units assigned to your shop. Using the search feature (indicated by the **Filter** icon), you can find and review units from all shops.

## Resolved issues

#### Product wide

#### TMT-312041

When you add or remove columns from listing page grids, the grids keep your changes. This correction applies to these listing pages:

- Campaigns Listing
- Estimates Listing
- Fuel Tickets Listing
- Indirect Charges Listing
- Inspection Tickets Listing
- Invoices Listing
- Purchase Orders Listing
- Repair Orders Listing

Warranty Claims Listing

#### Activities > Accounting > Accounting > Export Transactions

#### TMT-311272

The program exports fields 90 and 91 if you select them and run the generic accounting export on inventory adjustment.

Note: Field 90 is Stocked. Field 91 is Consignment.

#### Activities > Fuel Data Import

• TMT-311942

You can add an import file from the local machine without getting an error message.

TMT-312216

The fuel data import updates meter readings for the utilization ticket type instead of creating new fuel tickets. Other errors, such as object reference and index errors, have been corrected also.

# Activities > Interactive Workstation

TMT-311369

The program saves comments even if there are no Complaint Codes.

TMT-312389

Technicians can complete checklists without getting object reference errors.

Activities > Interactive Workstation > Yard Checks

TMT-310059

The Yard Check tire option lets you view tire information. It does not let you remove or replace the tires.

Activities > Payroll > Time Card Editor

TMT-310814

The Time Card Editor displays the **Repair Order Number** and **Unit Number** fields correctly.

### Activities > Road Calls > Road Call

TMT-311442

The **ordernumber** field uses the road calls shop value instead of the default shop value. This applies to the creation of repair orders and vendor repair orders.

#### Activities > Shop Planner

TMT-311814

You can create a new plan from failed inspections without getting an error message.

#### TMT-312514

You can edit a plan linked to an RO without causing the Manage Forms page to load.

Activities > Shop Scheduler

#### TMT-312514

You can edit a plan linked to an RO without causing the Manage Forms page to load.

Activities > Units > Meter Readings > Odometer Readings

TMT-310297

We updated the **Odometer Readings** pop-up window to use pages. This improves the window's performance.

Inventory > Physical inventory

#### TMT-308440

We reduced the time it takes to adjust physical inventory.

#### Masters > Customers

TMT-310138

You can add a record to the **Pricing** tab. The record remains when you move between customers.

Masters > Parts Catalog

TMT-310050

You can search for a superseded part without getting the error message "Invalid part number."

#### Masters > TPN Master Listing

TMT-312457

The Landing page tile **TPN Master Listing** is turned on for users in specific roles such as *Administrator*, *Repairs*, and *Masters*. The tile is turned off for users in other roles.

Masters > Units

TMT-312004

You can stop users from giving a cloned unit the same number as an existing unit. Set the **Allow Duplicate Unit Numbers** Application option to *NO*.

#### Mobile Inspection App

TMT-310716

When creating a new inspection, the **Driver** field displays the employee signed in to the application. That employee shows as the inspector on the AMS inspection ticket.

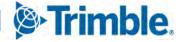

#### Mobile Mechanic

#### TMT-310871

Completing an RO section in online mode closes the respective RO section without creating a new one. This action works whether you do an upload before a download or vice versa.

### Orders > Estimate

#### TMT-307186

The Estimate Detail Report does not repeat estimate lines.

Orders > Estimate > Odometer Readings

TMT-310297

The Odometer Readings pop-up window now uses pages. This improves the window's performance.

### Orders > Fuel Tickets Listing

#### TMT-310419

If a unit has the **Auto Load Meter?** option set to *YES*, the fuel ticket loads the most recent meter reading.

If a unit has the **Auto Load Meter?** option set to *NO*, the fuel ticket does not load the most recent meter reading.

## Orders > Fuel Tickets Listing > Odometer Readings

TMT-310297

The Odometer Readings pop-up window now uses pages. This improves the window's performance.

#### Orders > Invoice

TMT-310493

Suspending a customer's service does not remove the customer number from invoices.

TMT-310860

When one RO invoice is open in multiple windows, closing the invoice in any window keeps users from saving it in open status by mistake.

TMT-311642

The Invoice Detail Report displays comment lines in the right order.

Orders > Invoice > Odometer Readings

TMT-310297

The **Odometer Readings** pop-up window now uses pages. This improves the window's performance.

## Orders > Invoices Listing

### • TMT-311626

The Repair Orders Listing page, Purchase Orders Listing page, and Invoice Listing page do not display duplicate entries. The page count and records displayed values are correct.

# Orders > Purchase Order

### TMT-310435

When you set the **Include freight in inventory** Application option to *YES*, you can set the freight cost percentage included with each part line.

The program automatically adds the proper freight charges to the backorder section if you:

- Backorder parts
- Have freight on the first section
- Do not receive the freight

#### TMT-310517

If you click **Receive** on a PO and receive any quantity or line updates, you also receive the tax line. This is true even if the tax is zero. This lets you edit the tax on received receipts so that invoice matching works.

TMT-311287

Line Amount and Total Amount follow the same rounding rules.

#### TMT-311962

You can edit lines on an approved PO. The PO will not prompt you to put the PO back in *Pending* status if your edits do not:

- Affect the price
- Exceed the PO estimate

# Orders > Purchase Orders Listing

#### TMT-310435

When you set the **Include freight in inventory** Application option to *YES*, you can set the freight cost percentage included with each part line.

The program automatically adds the proper freight charges to the backorder section if you:

- Backorder parts
- Have freight on the first section
- Do not receive the freight
- TMT-311626

The Repair Orders Listing page, Purchase Orders Listing page, and Invoice Listing page do not display duplicate entries. The page count and records displayed values are correct.

# Orders > Repair Orders

## TMT-308130

When you reassign an RO to a new shop, the invoice created from the new RO displays the new ROs order number. It does not display the previous shop's order number.

# TMT-310679

When the user's computer and the server are in different time zones, the RO uses the date and time of the user's computer. The date and time label also changes based on the RO status:

- If the RO is open, the label is **Open Date/Time**.
- If the RO is closed, the label is **Closed Date/Time**.
- If the RO is complete, the label is **Complete Date/Time**.

# TMT-310802

The Repair Order Work Card Report displays the full header on each page.

# TMT-311341

The program correctly records **Until** dates when users replace tires with the **Mount Tire** action. This resolution applies to ROs and VROs.

• TMT-311343

Deleting a part in shop inventory does not remove part data from ROs.

TMT-312385

The Repair Order detail page keeps user objects at a stable level. This keeps the page from giving you the error message, "Error creating window handle."

## Orders > Repair orders > Odometer Readings

TMT-310297

The Odometer Readings pop-up window now uses pages. This improves the window's performance.

## Orders > Repair Orders Listing

## TMT-310802

The Repair Order Work Card Report displays the full header on each page.

TMT-310191

You can scroll the **Unit Info** pop-up window from left to right and from bottom to top. This lets you see all data in the tab.

TMT-311400

You can edit a VRO and the Repair Orders Listing page in different windows without one overwriting the other.

Note: The original issue was caused by two events:

• Users changed the vendor on the Repair Orders Listing page in one window.

• Users clicked Save on the VRO in the other window, even though they made no changes.

### TMT-311626

The Repair Orders Listing page, Purchase Orders Listing page, and Invoice Listing page do not display duplicate entries. The page count and records displayed values are correct.

Orders > Warranty Claims

## TMT-310327

When you edit the hours on a labor line, the program saves your changes correctly. The next time you open the line, it displays the value you saved.

TMT-311229

The Claim Form lets you enter deductibles that have decimal values.

Orders > Fuel Ticket Listing Page

• TMT-310715

Fuel tickets display the date when users created or opened them. Dates are based on the user's time zone, not the time zone of the database server site.

## Orders > Inspection Tickets Listing

TMT-311369

The program saves comments even if there are no Complaint Codes.

Parts Catalog > Parts Catalog Search > Part Field

TMT-310420

When you get the "No parts found matching criteria" error message and you click **OK**, the cursor stays in the search pop-up window.

Reports > Orders > Order Inquiries\_Purchase Orders

TMT-310680

The Order Inquiries Purchase Orders Report spells "Received status" correctly.

Reports > Part Inventory > Inventory Adjustment Listing

TMT-310251

The Inventory Adjustment Listing displays all changed parts, including the bins.

Reports > SSRS Report Viewer

TMT-310318

The Report Viewer creates reports with links. You can click these links to open more reports. When you open such a report and click **Print**, the Report Viewer opens a PDF that you can download and print.

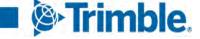

## Reports > Units > Unit Fuel Ticket History Report

#### TMT-311397

The report fits on a standard letter-sized page when you save it as a PDF.

Reports > Units > PMs Due

• TMT-311371

You can search for a unit with the Unit Number field without getting an error message.

Reports > Units > Unit Down Time Analysis

TMT-311294

The Division drop-down list displays items based on unit divisions, not shop divisions.

Reports > Units > Unit Down Time Analysis Detailed

TMT-311294

The Division drop-down list displays items based on unit divisions, not shop divisions.

# Setup > Import Setup

• TMT-311764

Creating the first import spec does not trigger an error message.

Setup > Order Setup > Tax Rates & Fees

## TMT-310319

The grids on all three tabs now use pages. This improves the grids' performance.

## Setup > Work Shifts

• TMT-311542

Setting the Allow Time Slot Assignments On A Shift option to YES lets you create and edit shift assignments within the work shift times.

# Setup > Tool Kit > Integration Tool Kit REST

## TMT-310765

The Employee POST API lets users restore terminated employees. To change an employee's status from *TERM* (terminated) to any active status, you must:

- Clear the **Terminated** field. The date value must be blank.
- Select an active status.

As long as there is a valid date/time in the Terminated field, the employee stays in TERM status.

# Shop Inventory > Shop Search > Shop Field

#### TMT-310420

When you get the "No parts found matching criteria" error message and you click **OK**, the cursor stays in the search pop-up window.

# Shop Inventory > Shop Inventory Search > Part

#### TMT-310420

When you get the "No parts found matching criteria" error message and you click **OK**, the cursor stays in the search pop-up window.

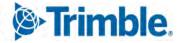

Trimble Transportation Enterprise Solutions 6085 Parkland Boulevard Mayfield Heights, OH 44122 United States

http://www.trimble.com

© 2021, Trimble Inc. All rights reserved. All materials and content are confidential. Unauthorized duplication, copying or use prohibited.

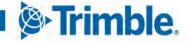